## **Dell Latitude 3300**

## **Руководство по настройке и техническим характеристикам**

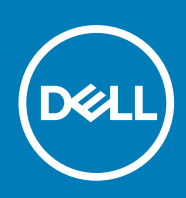

### Примечания, предупреждения и предостережения

**ПРИМЕЧАНИЕ: Пометка ПРИМЕЧАНИЕ указывает на важную информацию, которая поможет использовать данное изделие более эффективно.**

**ОСТОРОЖНО: Указывает на возможность повреждения устройства или потери данных и подсказывает, как избежать этой проблемы.**

**ПРЕДУПРЕЖДЕНИЕ: Указывает на риск повреждения оборудования, получения травм или на угрозу для** ∕N **жизни.**

**© Корпорация Dell или ее дочерние компании, 2020. Все права защищены.** Dell, EMC и другие товарные знаки являются товарными знаками корпорации Dell Inc. или ее дочерних компаний. Другие товарные знаки могут быть товарными знаками соответствующих владельцев.

# Содержание

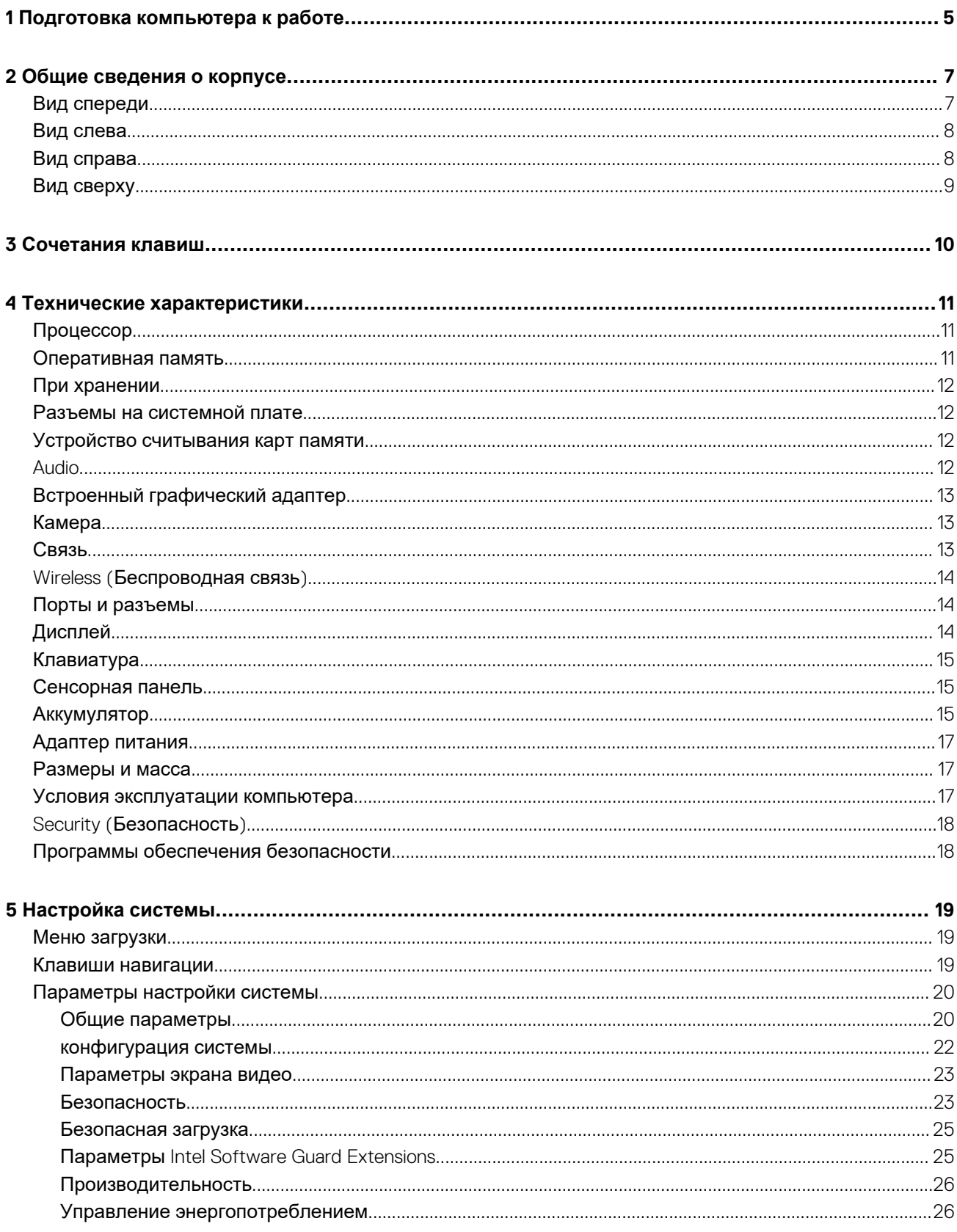

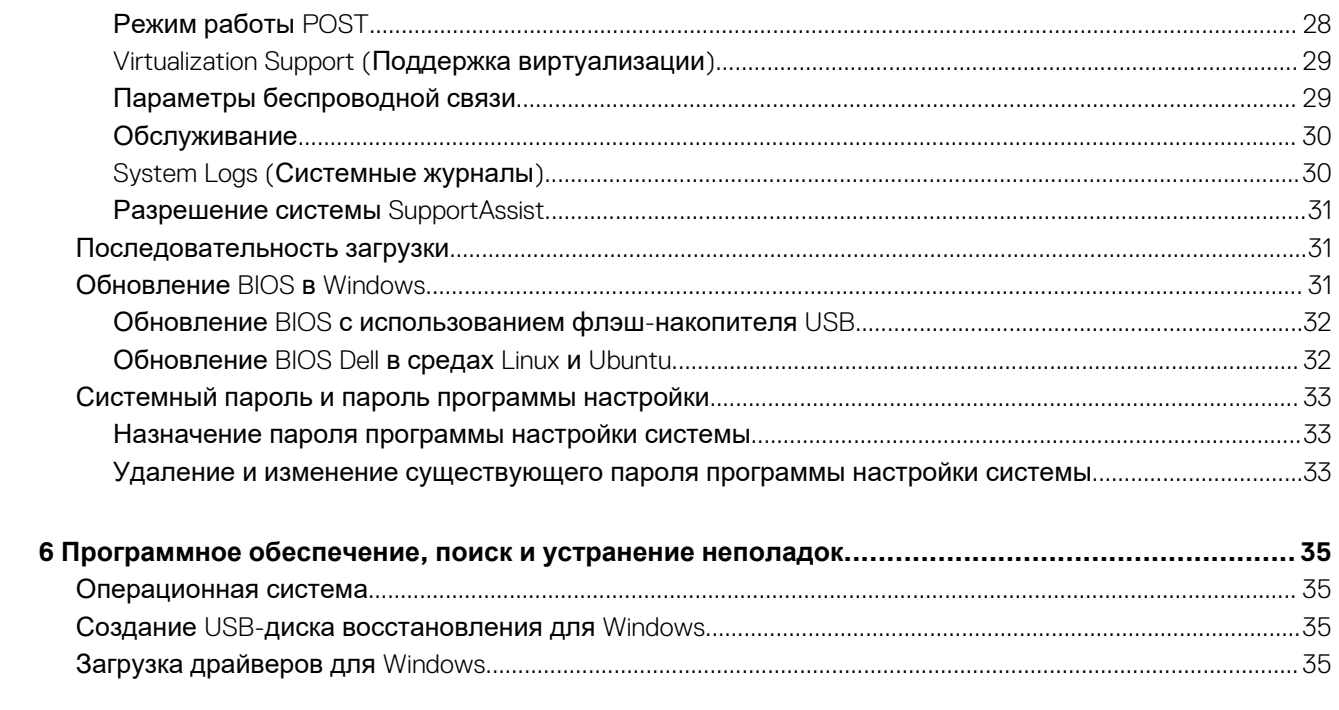

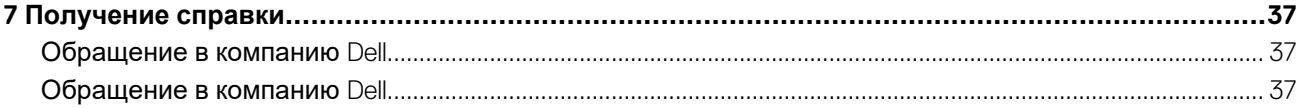

## Подготовка компьютера к работе

<span id="page-4-0"></span>1. Подключите адаптер питания и нажмите на кнопку питания.

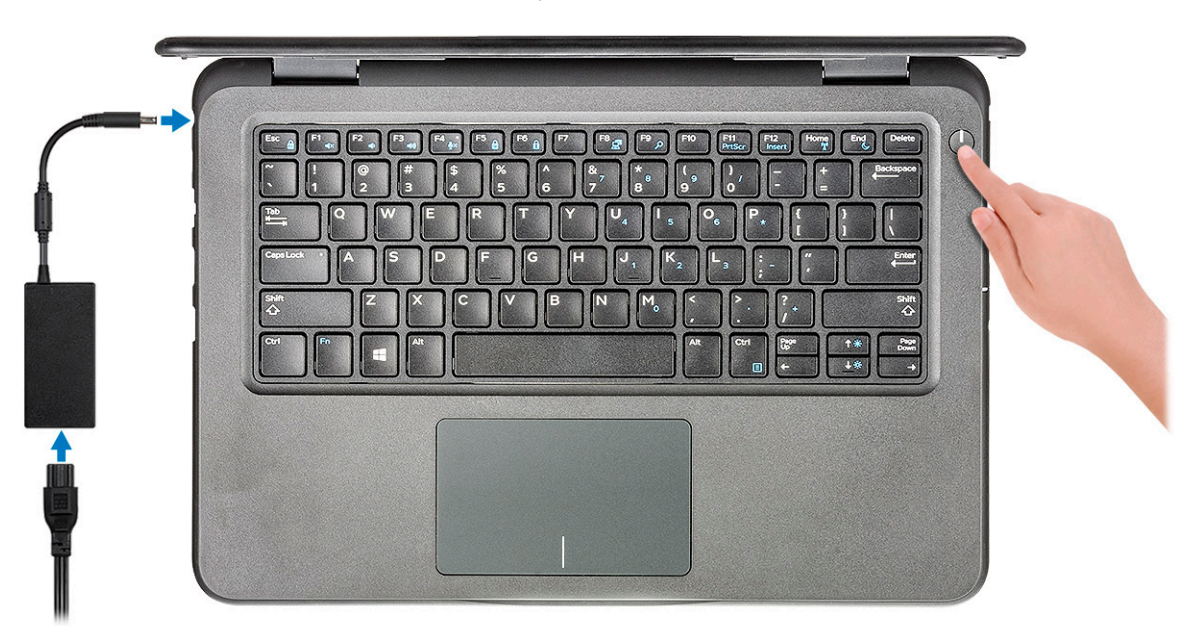

- 2. Завершите установку системы Windows.
- 3. Для завершения установки следуйте инструкциям на экране. Во время настройки следуйте приведенным далее рекомендациям Dell.
	- Подключитесь к сети, чтобы получать обновления Windows.  $\ddot{\phantom{0}}$ 
		- (i) ПРИМЕЧАНИЕ: Если вы подключаетесь к защищенной беспроводной сети, при появлении соответствующего запроса введите пароль доступа.
	- Выполните вход или создайте учетную запись, если имеется подключение к Интернету, или же создайте учетную запись автономного режима, если доступа к Интернету нет.
	- На экране Support and Protection (Поддержка и защита) введите свои контактные данные.
- 4. Найдите и используйте приложения Dell в меню «Пуск» Windows (рекомендуется).

#### **Таблица 1. Найдите приложения Dell**

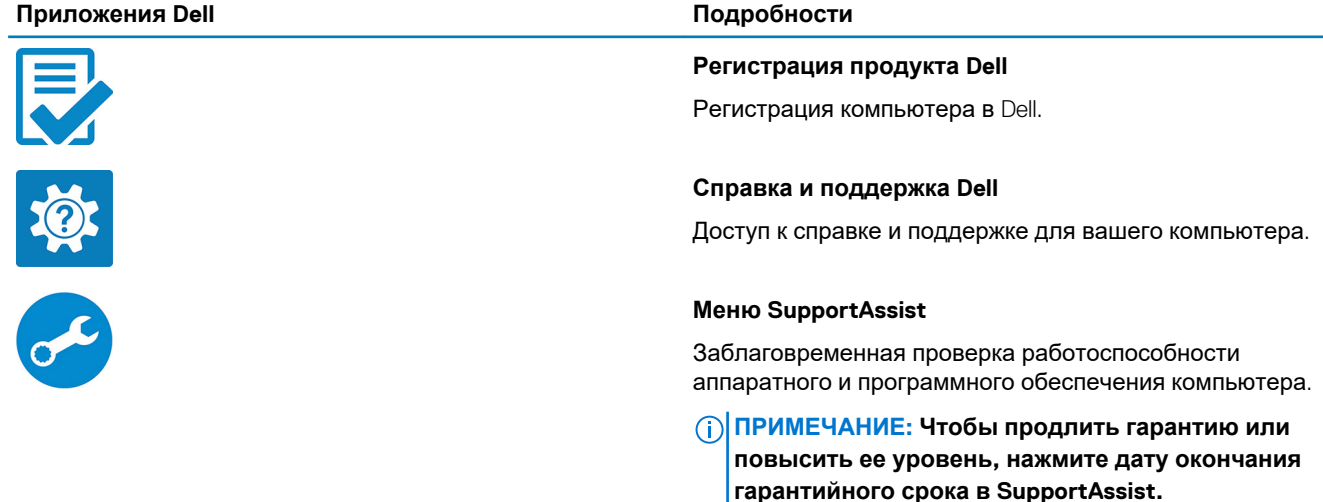

### **Приложения Dell Подробности Dell Update** Установка критически важных исправлений и драйверов ہ ہے устройств по мере появления новых версий. **Dell Digital Delivery** Загрузка приложений, включая приобретенные программы, не предустановленные на компьютере. 5. Создайте диск восстановления для Windows.

- **ПРИМЕЧАНИЕ: Рекомендуется создать диск восстановления для поиска и устранения возможных неполадок Windows.**
- 6. Дополнительные сведения см. в разделе Создание USB-накопителя [восстановления](#page-34-0) для Windows.

## **Общие сведения о корпусе**

## <span id="page-6-0"></span>**Вид спереди**

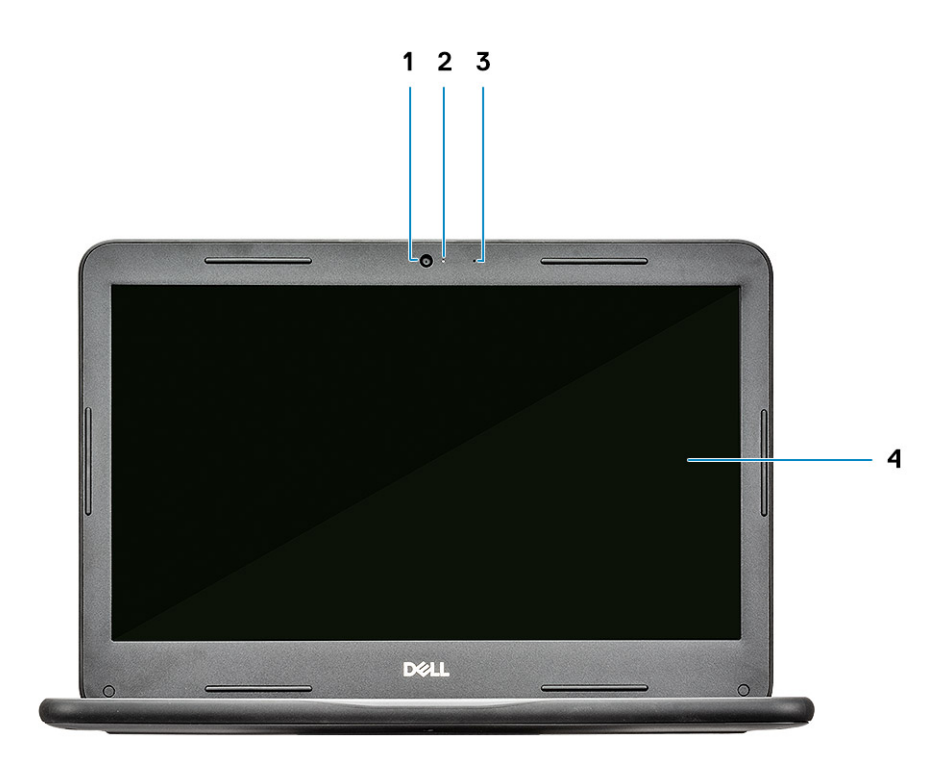

- 
- 3. Микрофон 4. ЖК-панель
- 1. Камера 2. Индикатор состояния камеры
	-

### <span id="page-7-0"></span>**Вид слева**

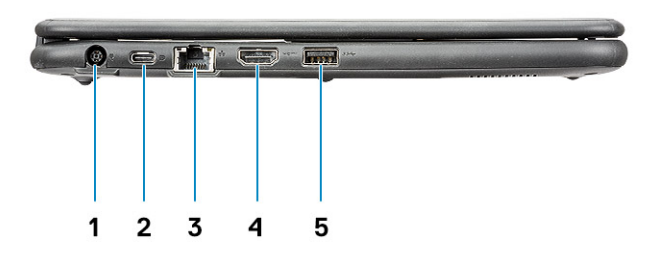

- 1. Разъем питания 2. USB-порт Type-C
- 3. Сетевой порт **4. Порт HDMI**
- 5. Порт USB 3.0
- 
- 

## **Вид справа**

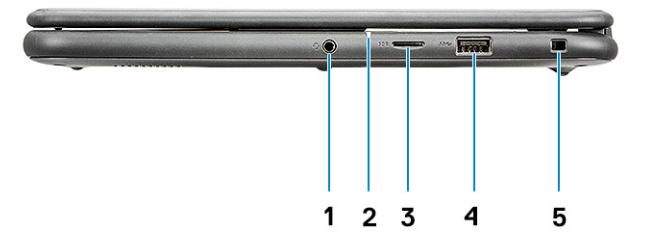

- 
- 3. Порт карты памяти microSD 4. Порт USB 3.0
- 5. Слот для клинового замка
- 1. Аудиоразъем 2. Индикатор состояния аккумулятора
	-

## <span id="page-8-0"></span>**Вид сверху**

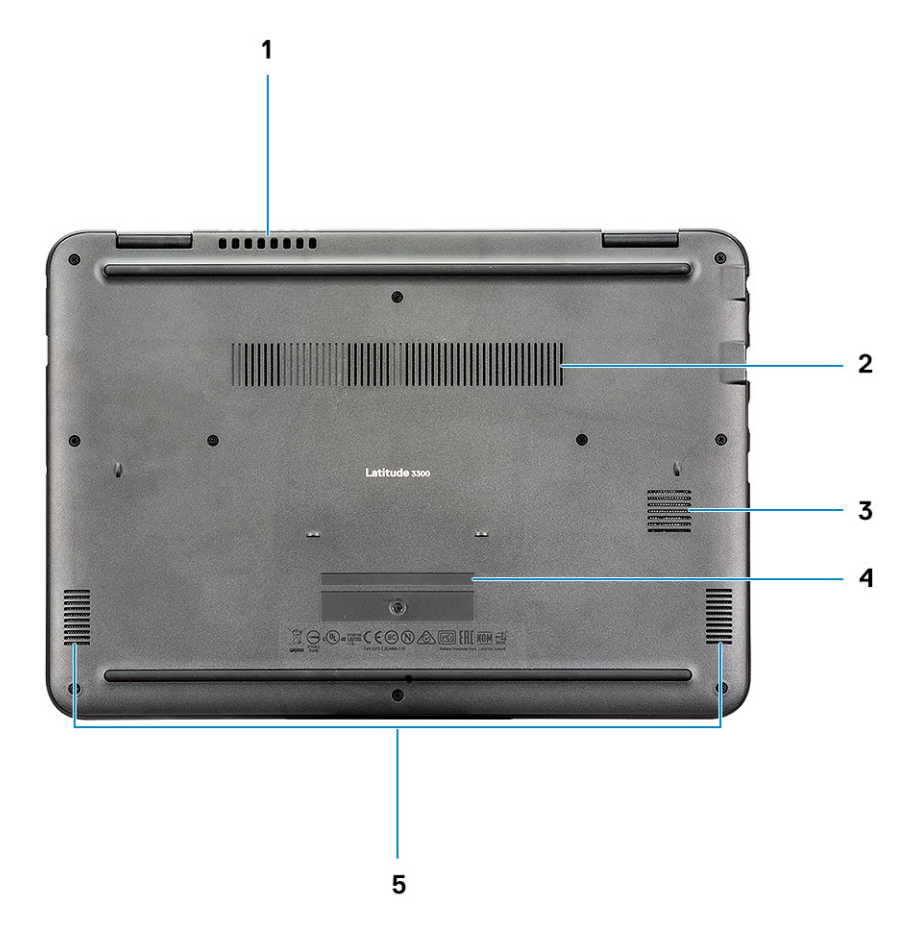

- 1. Вентиляционные отверстия системного вентилятора 2. Вентиляционные отверстия радиатора
- 3. Вентиляционные отверстия твердотельного накопителя 4. Метка обслуживания
- 

5. Динамики

**Общие сведения о корпусе 9**

## **Сочетания клавиш**

### <span id="page-9-0"></span>**ПРИМЕЧАНИЕ: Символы клавиатуры могут различаться в зависимости от языка клавиатуры. Сочетания клавиш одинаковы для всех языков.**

#### **Таблица 2. Список сочетаний клавиш**

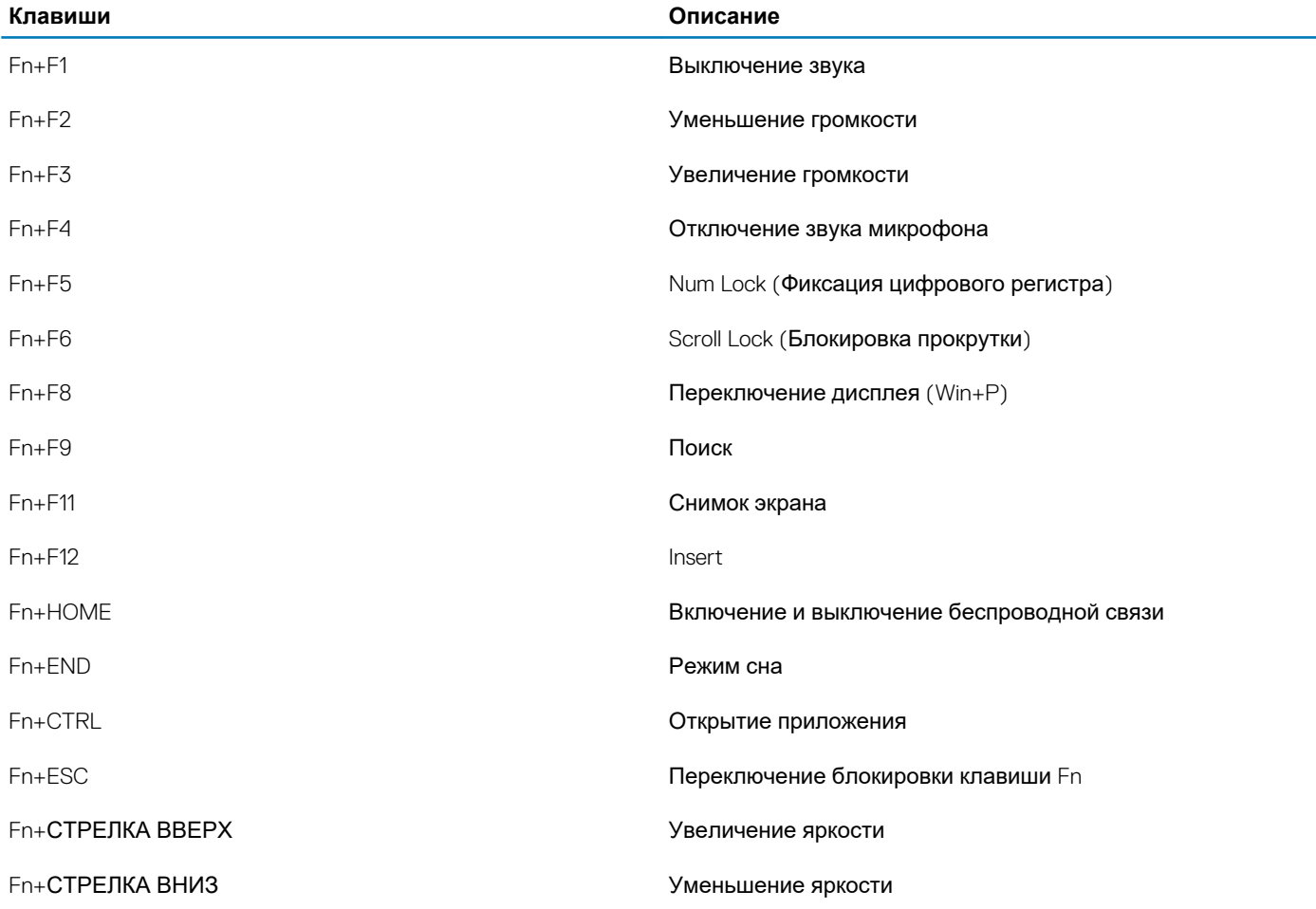

**4**

## **Технические характеристики**

## <span id="page-10-0"></span>**Процессор**

**ПРИМЕЧАНИЕ: Номера процессоров не указывают на их производительность. Модели процессоров могут изменяться и отличаться в зависимости от региона/страны.**

### **Таблица 3. Технические характеристики процессора**

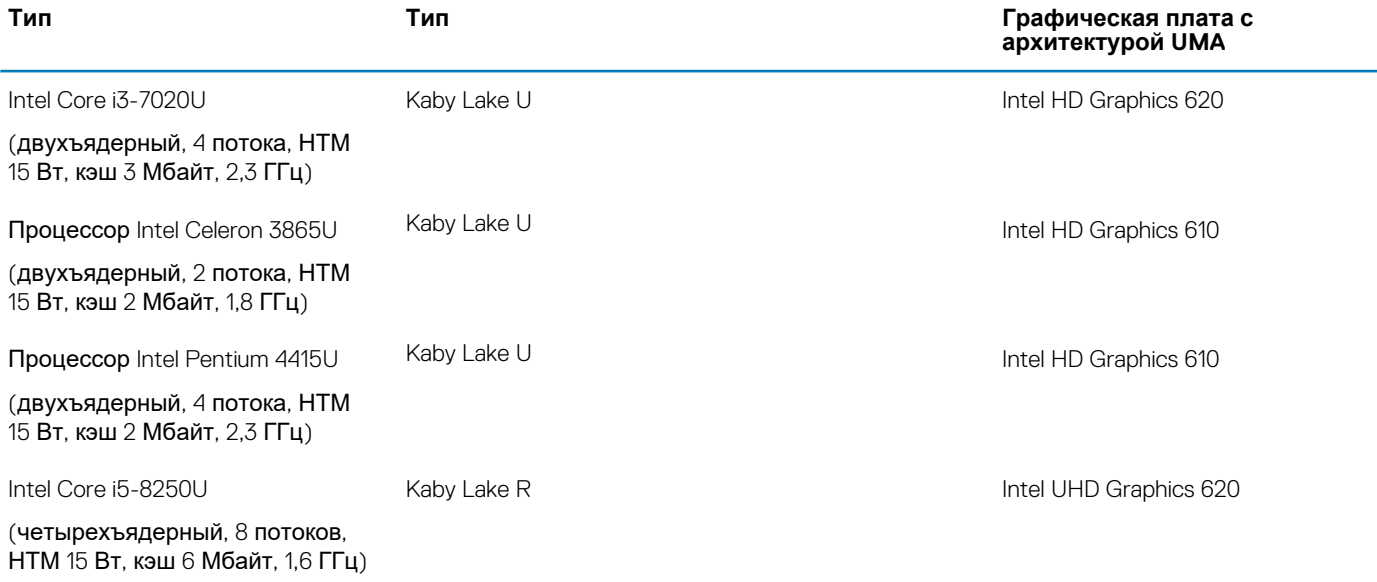

### **Оперативная память**

#### **Таблица 4. Технические характеристики памяти**

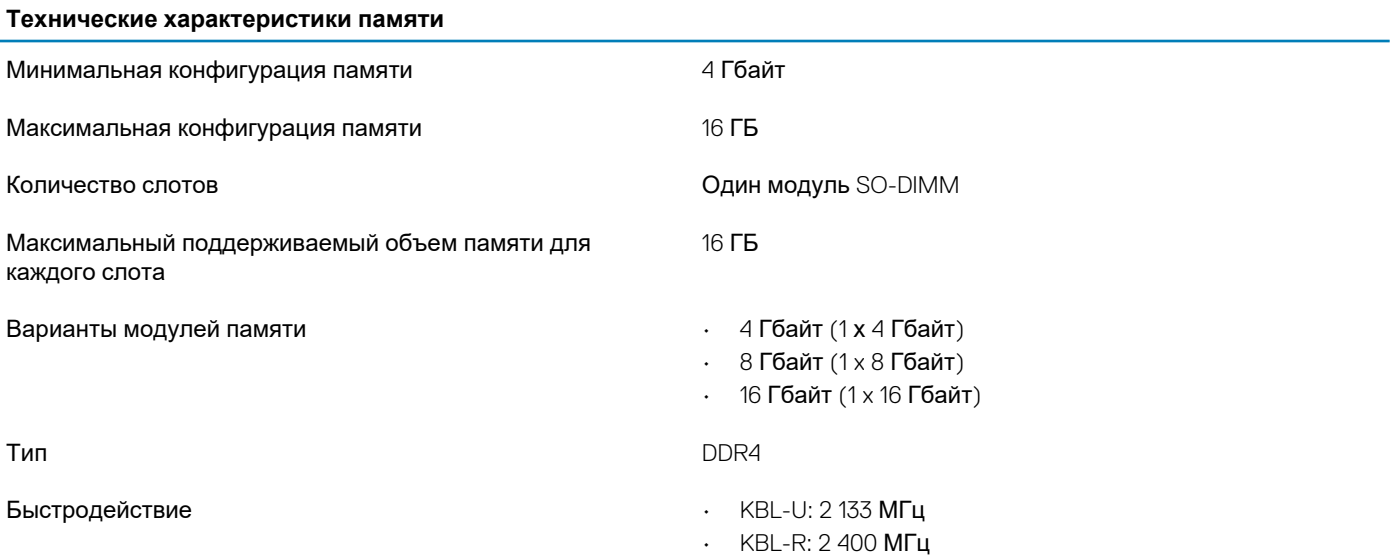

## <span id="page-11-0"></span>**При хранении**

#### **Таблица 5. Технические характеристики подсистемы хранения данных**

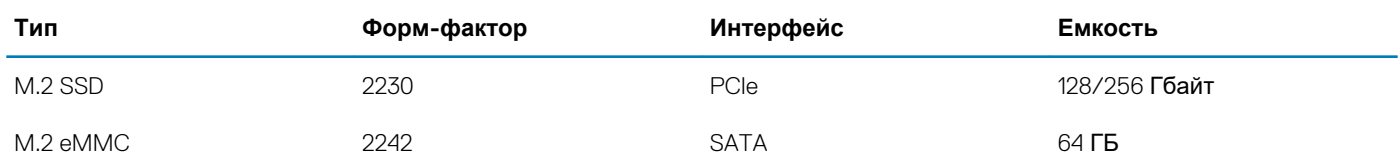

## **Разъемы на системной плате**

#### **Таблица 6. Разъемы на системной плате**

#### **Разъемы на системной плате**

Разъемы M.2 Два

- Слот 1: 2230/2242 с ключом М для хранения
- Слот 2: 2230 с ключом A для платы WLAN

### **Устройство считывания карт памяти**

#### **Таблица 7. Технические характеристики устройства чтения карт памяти**

#### **Устройство считывания карт памяти**

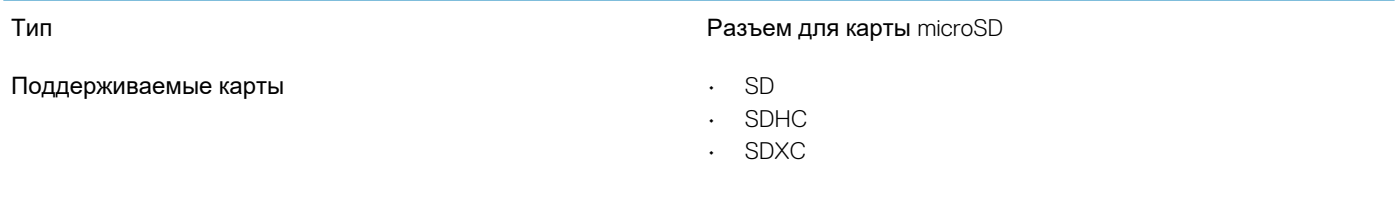

### **Audio**

**Таблица 8. Ниже приведены технические характеристики аудиосистемы.**

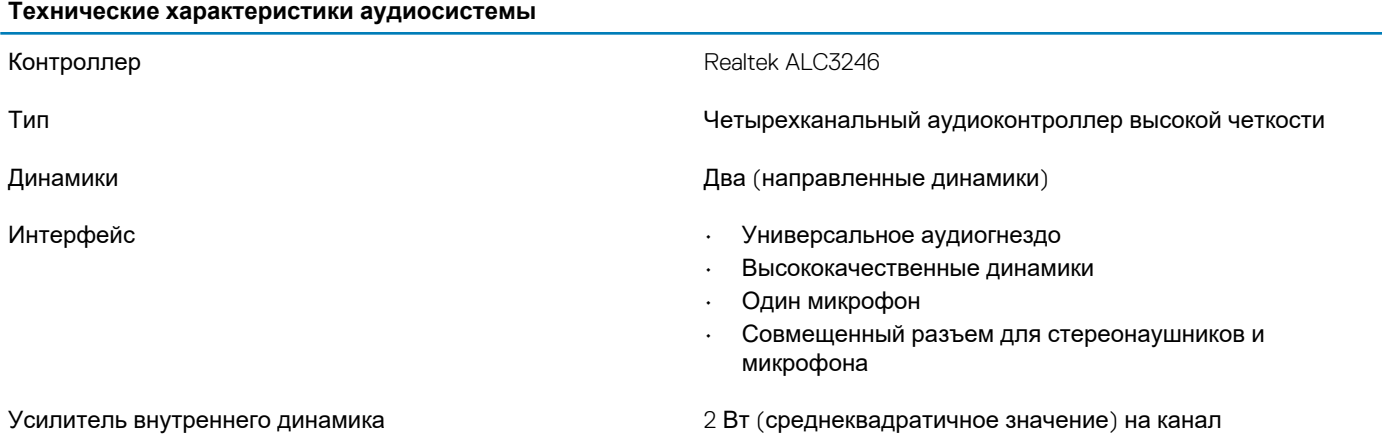

## <span id="page-12-0"></span>**Встроенный графический адаптер**

### **Таблица 9. Технические характеристики встроенного графического адаптера**

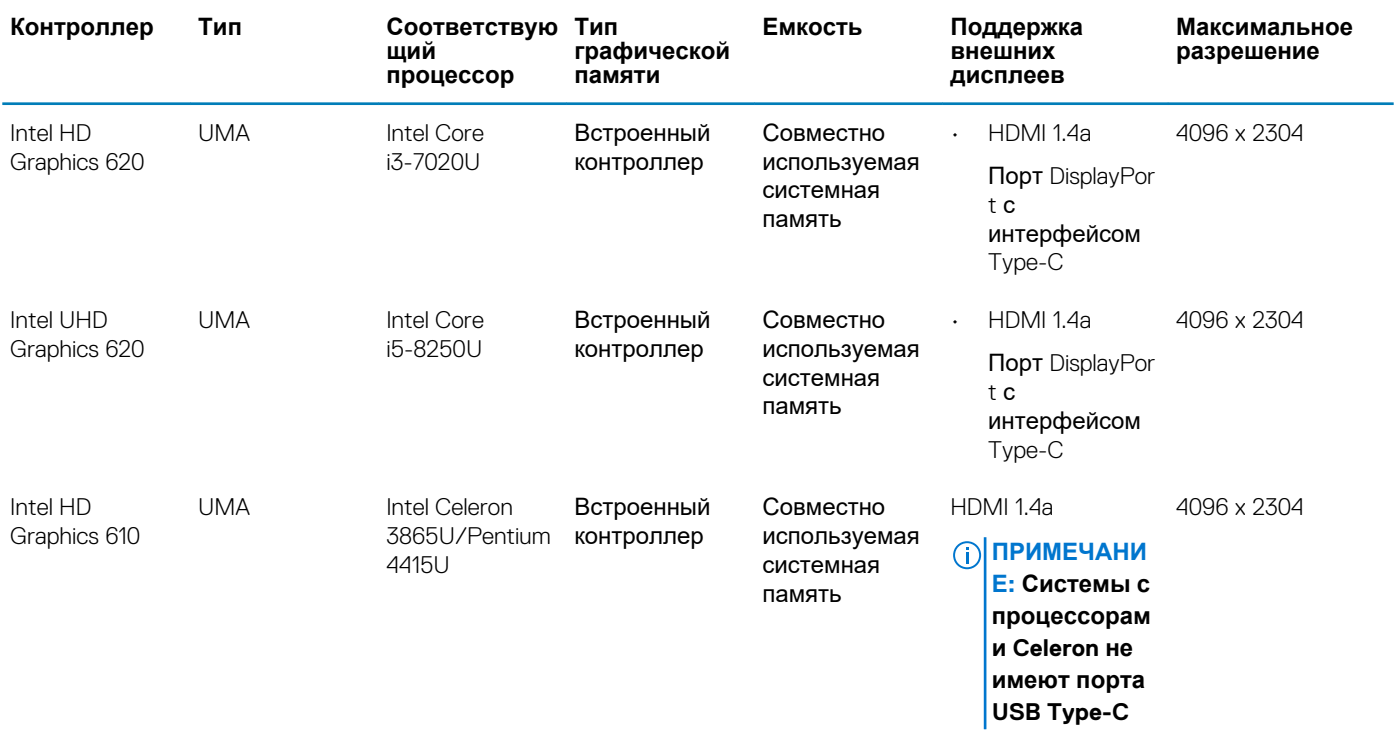

## **Камера**

### **Таблица 10. Технические характеристики камеры**

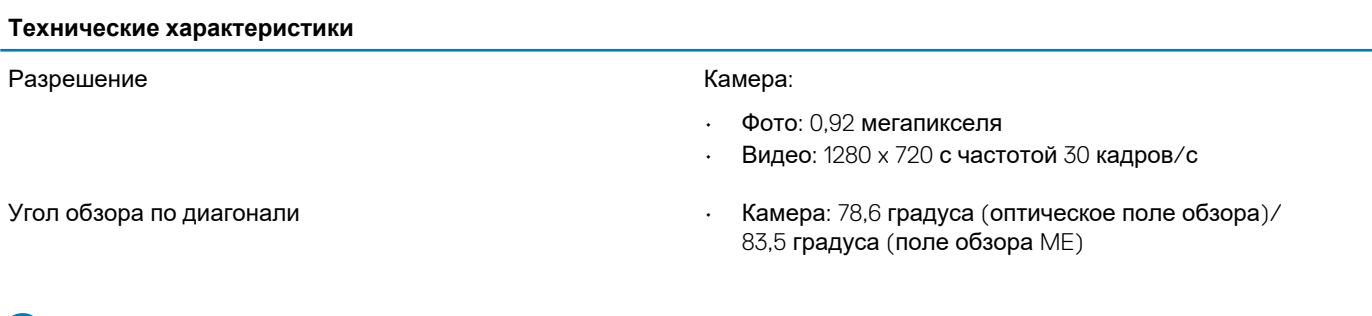

## **Связь**

### **Таблица 11. Технические характеристики связи**

### **Технические характеристики связи**

Сетевой адаптер **Ветроенный Ethernet-контроллер Realtek RTL8111HSD**, 10/100/1 000 Мбит/с (RJ-45)

## <span id="page-13-0"></span>**Wireless (Беспроводная связь)**

#### **Таблица 12. Технические характеристики беспроводной связи**

#### **Технические характеристики беспроводной связи**

Двухдиапазонная плата беспроводной связи Intel Wireless-AC 8265 802.11ac 2x2 Wi-Fi + Bluetooth 4.2 LE M.2

Двухдиапазонная плата беспроводной связи Qualcomm® QCA61x4A 802.11ac MU-MIMO (2x2) Wi-Fi + Bluetooth 4.2 LE M.2

### **Порты и разъемы**

### **Таблица 13. Ниже приведены технические характеристики портов и разъемов.**

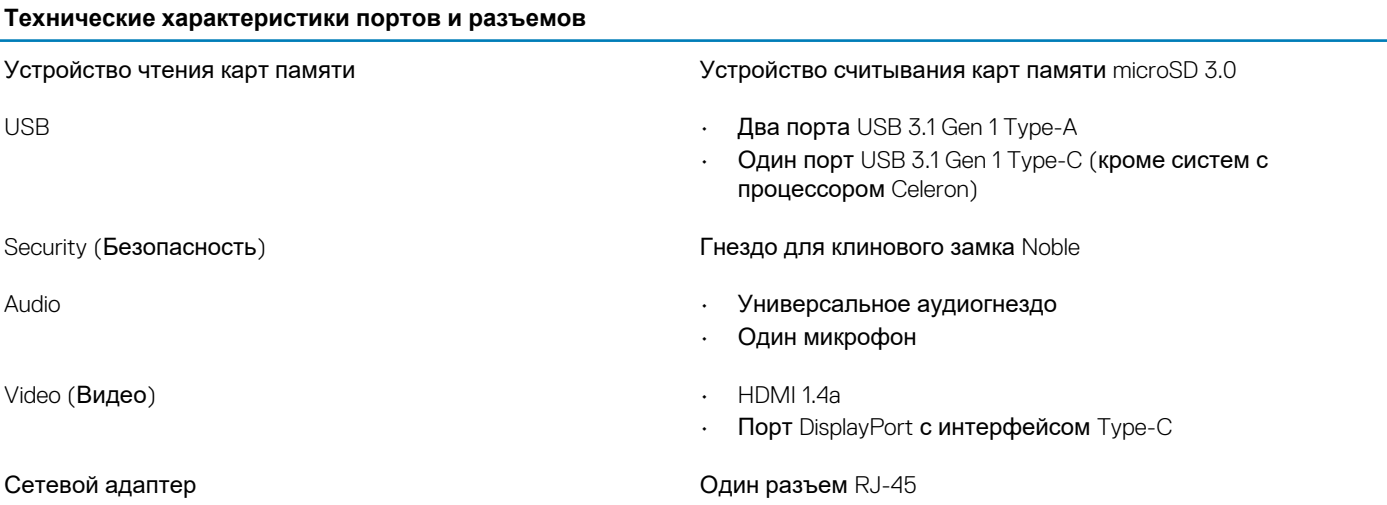

## **Дисплей**

**Таблица 14. Ниже приведены технические характеристики дисплея.**

#### **Технические характеристики дисплея**

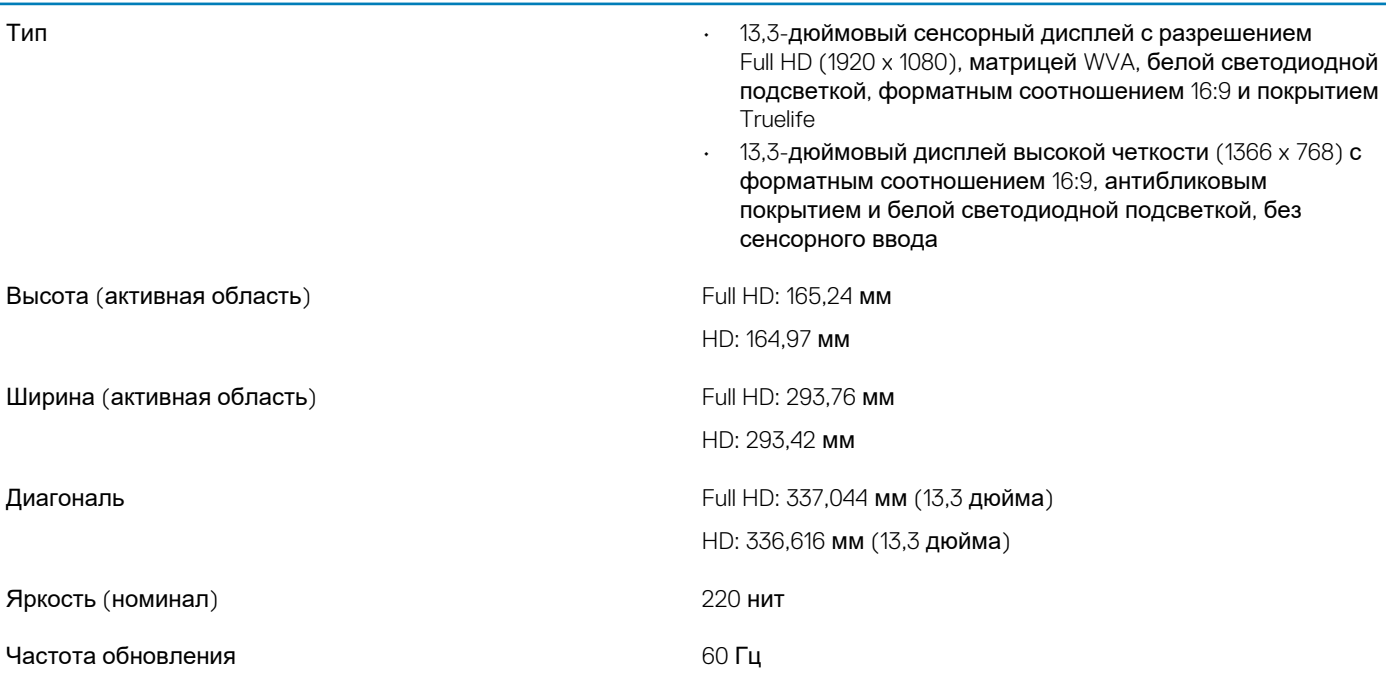

<span id="page-14-0"></span>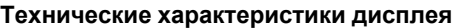

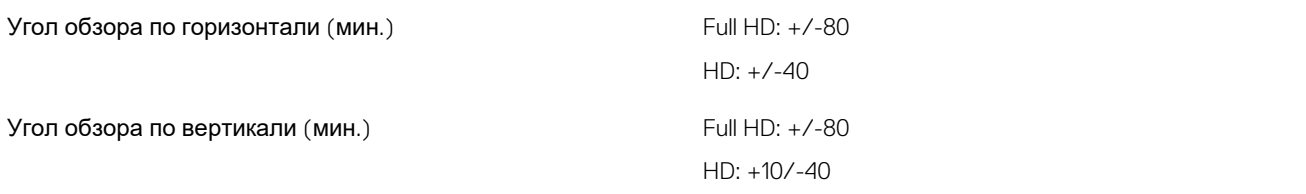

## **Клавиатура**

**Таблица 15. Технические характеристики клавиатуры**

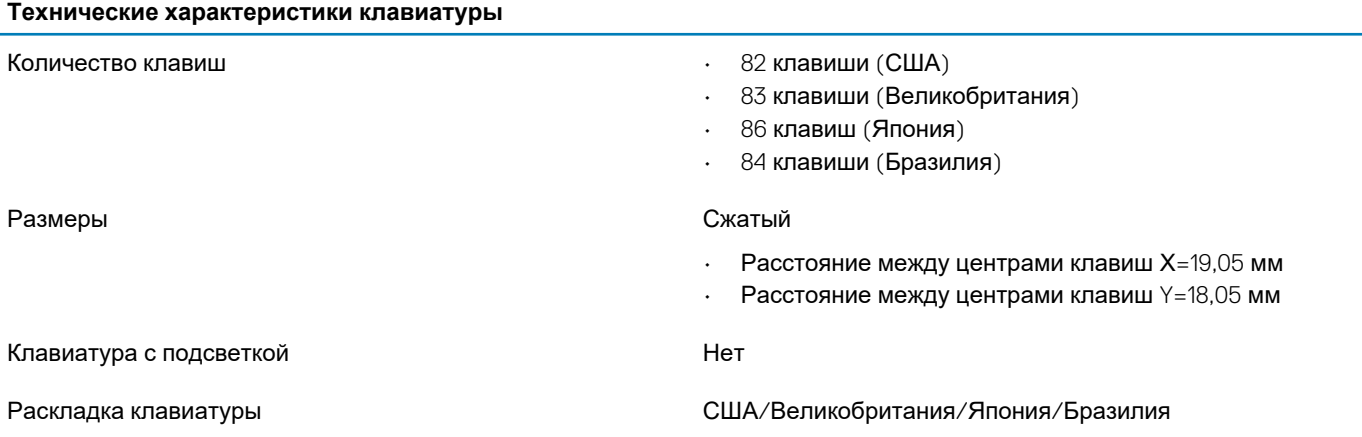

## **Сенсорная панель**

#### **Таблица 16. Технические характеристики сенсорной панели**

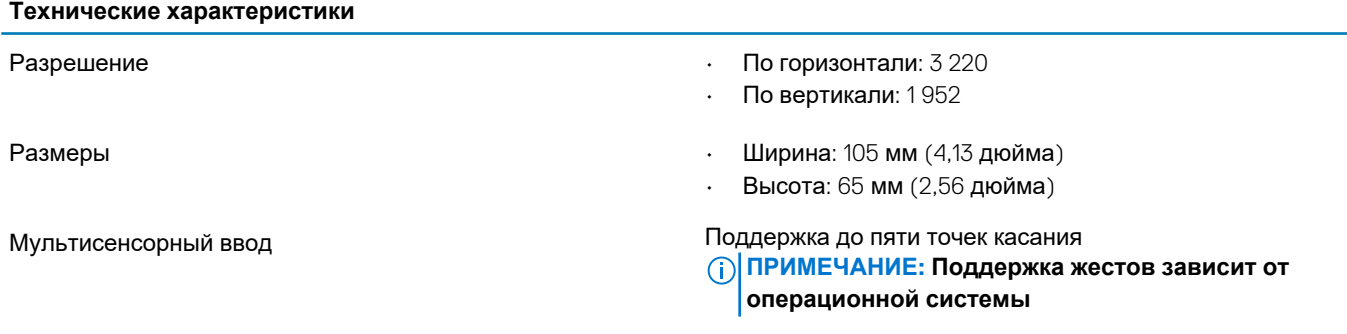

## **Аккумулятор**

**Таблица 17. Технические характеристики аккумулятора**

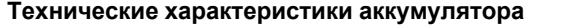

- Тип Трехэлементный «интеллектуальный» литий-ионный аккумулятор, 42 Вт·ч
	- Четырехэлементный «интеллектуальный» литийионный аккумулятор, 56 Вт·ч
	- Трехэлементный «интеллектуальный» литийполимерный аккумулятор, 42 Вт·ч

### **Технические характеристики аккумулятора**

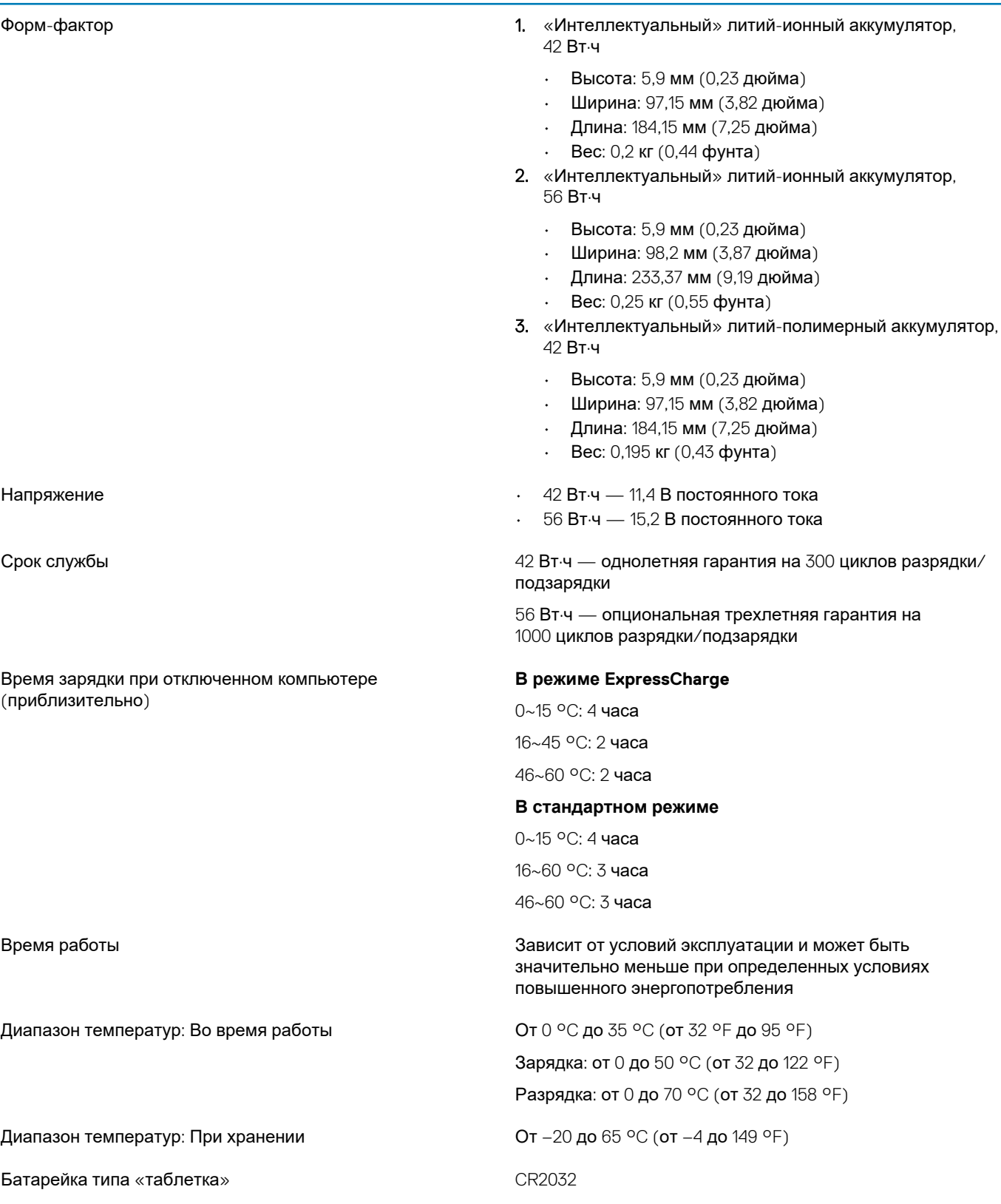

## <span id="page-16-0"></span>**Адаптер питания**

#### **Таблица 18. Технические характеристики адаптера питания**

#### **В следующей таблице приведены технические характеристики адаптера питания.**

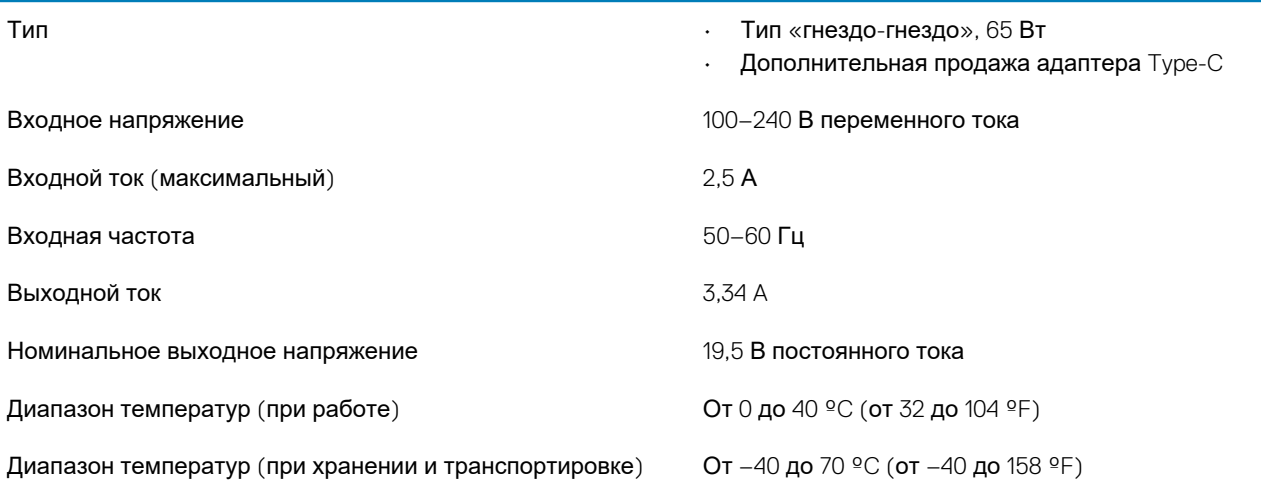

### **Размеры и масса**

#### **Таблица 19. Размеры и масса**

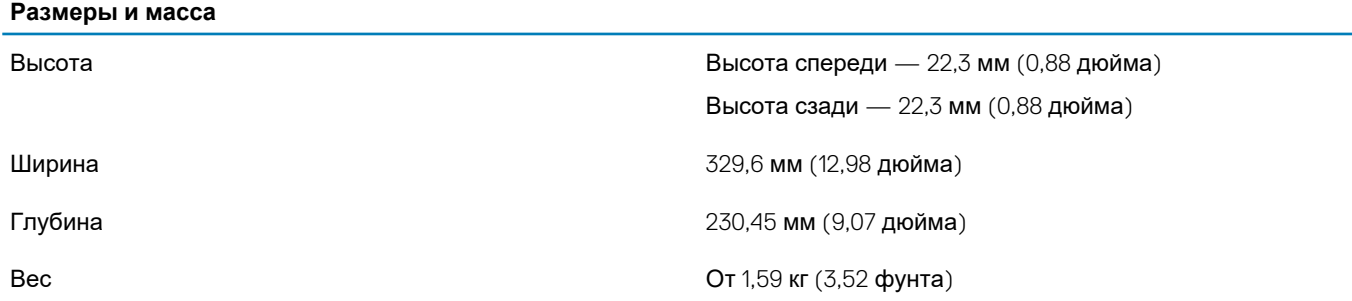

### **Условия эксплуатации компьютера**

### **ПРИМЕЧАНИЕ: Уровень переносимых по воздуху загрязнений: G1, согласно определению ISA-S71.04-1985.**

Информационные брошюры по безопасности изделий Dell, ЭМС и воздействию на окружающую среду см. на странице [https://www.dell.com/learn/us/en/uscorp1/product-info-datasheets-safety-emc-environmental.](https://www.dell.com/learn/us/en/uscorp1/product-info-datasheets-safety-emc-environmental)

#### **Таблица 20. Условия эксплуатации компьютера**

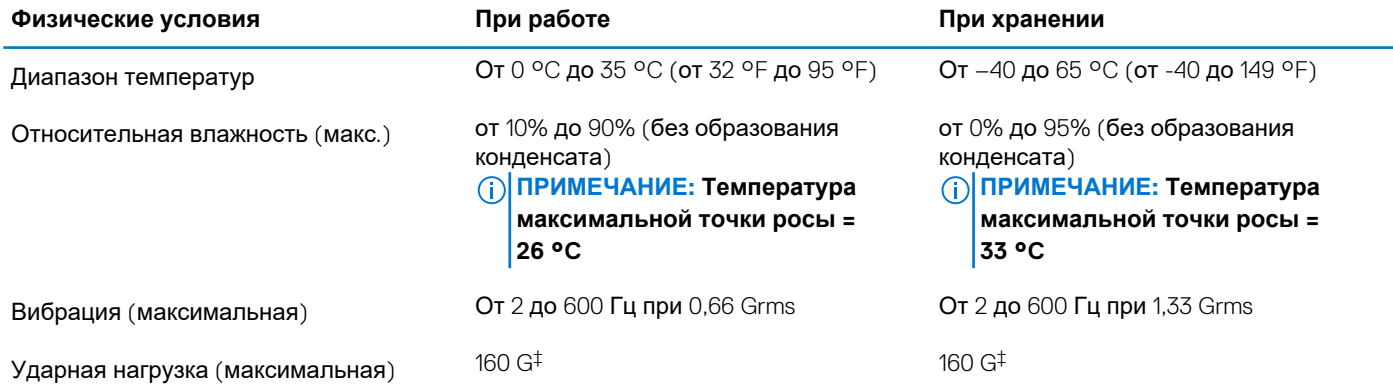

<span id="page-17-0"></span>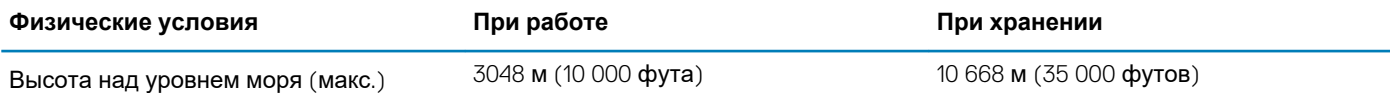

\* Измерено с использованием спектра случайных колебаний, имитирующих условия работы пользователя.

† Измерено с использованием полусинусоидального импульса длительностью 2 мс во время работы жесткого диска.

‡ Определено для полусинусоидального импульса длительностью 2 мс при находящейся в припаркованном положении головке жесткого диска.

## **Security (Безопасность)**

### **Таблица 21. Security (Безопасность)**

### **Security (Безопасность)**

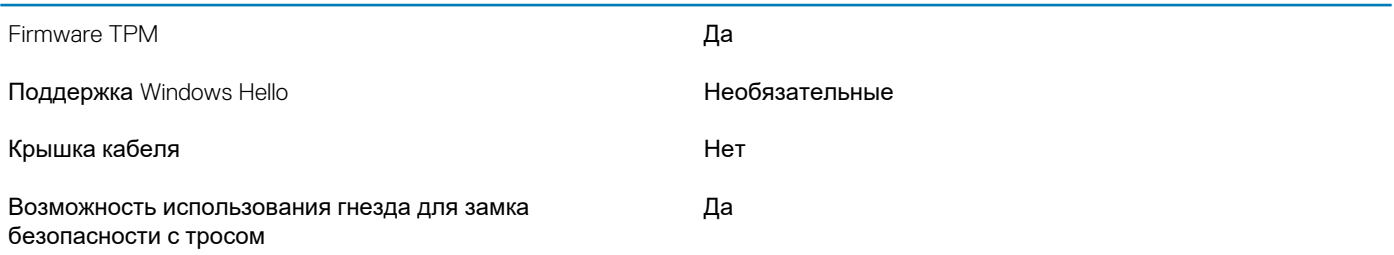

## **Программы обеспечения безопасности**

### **Таблица 22. Программы обеспечения безопасности**

#### **Программы обеспечения безопасности**

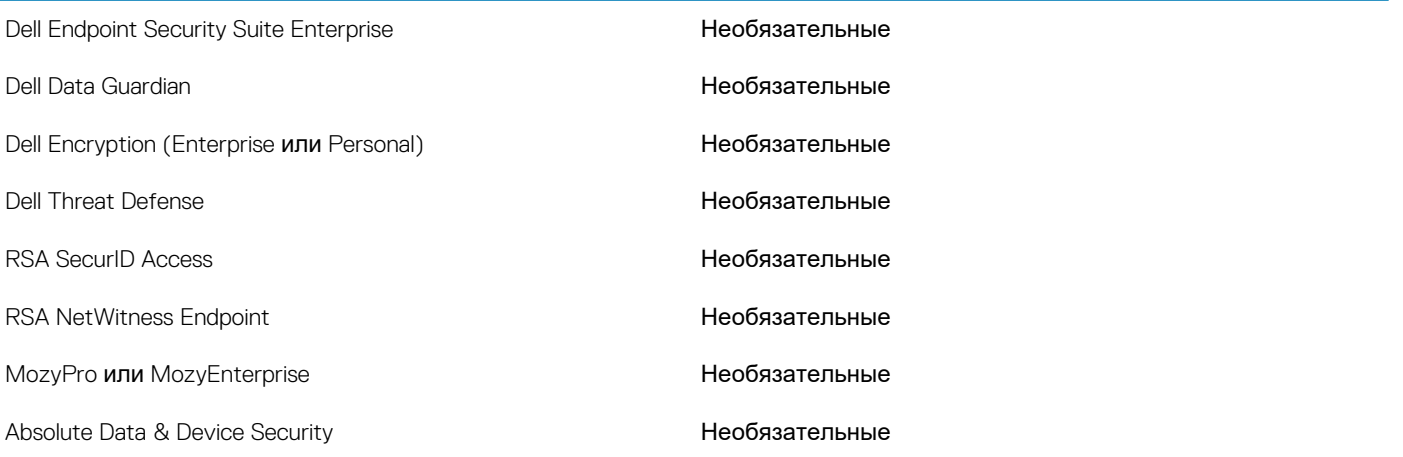

## Настройка системы

<span id="page-18-0"></span>ОСТОРОЖНО: Изменять настройки в программе настройки BIOS можно только опытным пользователям. Некоторые изменения могут привести к неправильной работе компьютера.

∩ ПРИМЕЧАНИЕ: Перед использованием программы настройки BIOS рекомендуется записать данные на экране программы настройки BIOS для использования в дальнейшем.

Используйте программу настройки BIOS в следующих целях:

- получение информации об оборудовании компьютера, например об объеме оперативной памяти и емкости жесткого лиска:
- изменение информации о конфигурации системы;
- установка или изменение пользовательских параметров, таких как пароль пользователя, тип установленного жесткого диска, включение или выключение основных устройств.

### Темы:

- Меню загрузки
- Клавиши навигании
- Параметры настройки системы
- Последовательность загрузки
- Обновление BIOS в Windows
- Системный пароль и пароль программы настройки

## Меню загрузки

Нажмите <F12> после того, как появится логотип Dell, чтобы инициировать меню однократной загрузки со списком допустимых устройств загрузки для системы. В это меню также включены параметры диагностики и настройки BIOS. Перечень устройств в этом меню зависит от состава загрузочных устройств в системе. Это меню удобно, если предпринимается попытка выполнить загрузку с определенного устройства или вызвать диагностику для системы. Использование меню загрузки не приводит к изменениям последовательности загрузки, сохраненной в BIOS.

Доступные параметры:

- Загрузка с UEFI:
	- Менеджер загрузки Windows
- Другие параметры:
	- Настройка BIOS
	- Обновление флэш-памяти BIOS
	- Диагностика
	- Изменить настройки режима загрузки

### Клавиши навигации

(i) ПРИМЕЧАНИЕ: Для большинства параметров программы настройки системы, все сделанные пользователем изменения регистрируются, но не вступают в силу до перезагрузки системы.

#### Клавиши Навигация

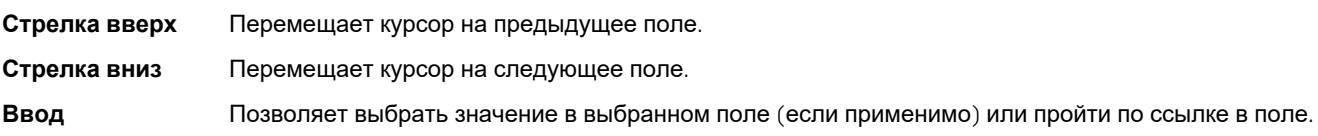

<span id="page-19-0"></span>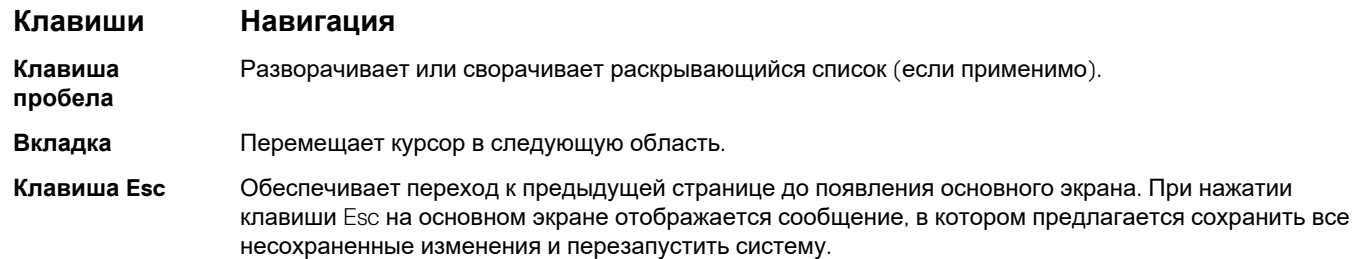

## Параметры настройки системы

(1) ПРИМЕЧАНИЕ: В зависимости от ноутбука и установленных в нем устройств указанные в данном разделе пункты меню могут отсутствовать.

### Общие параметры

### Таблица 23. «Общие»

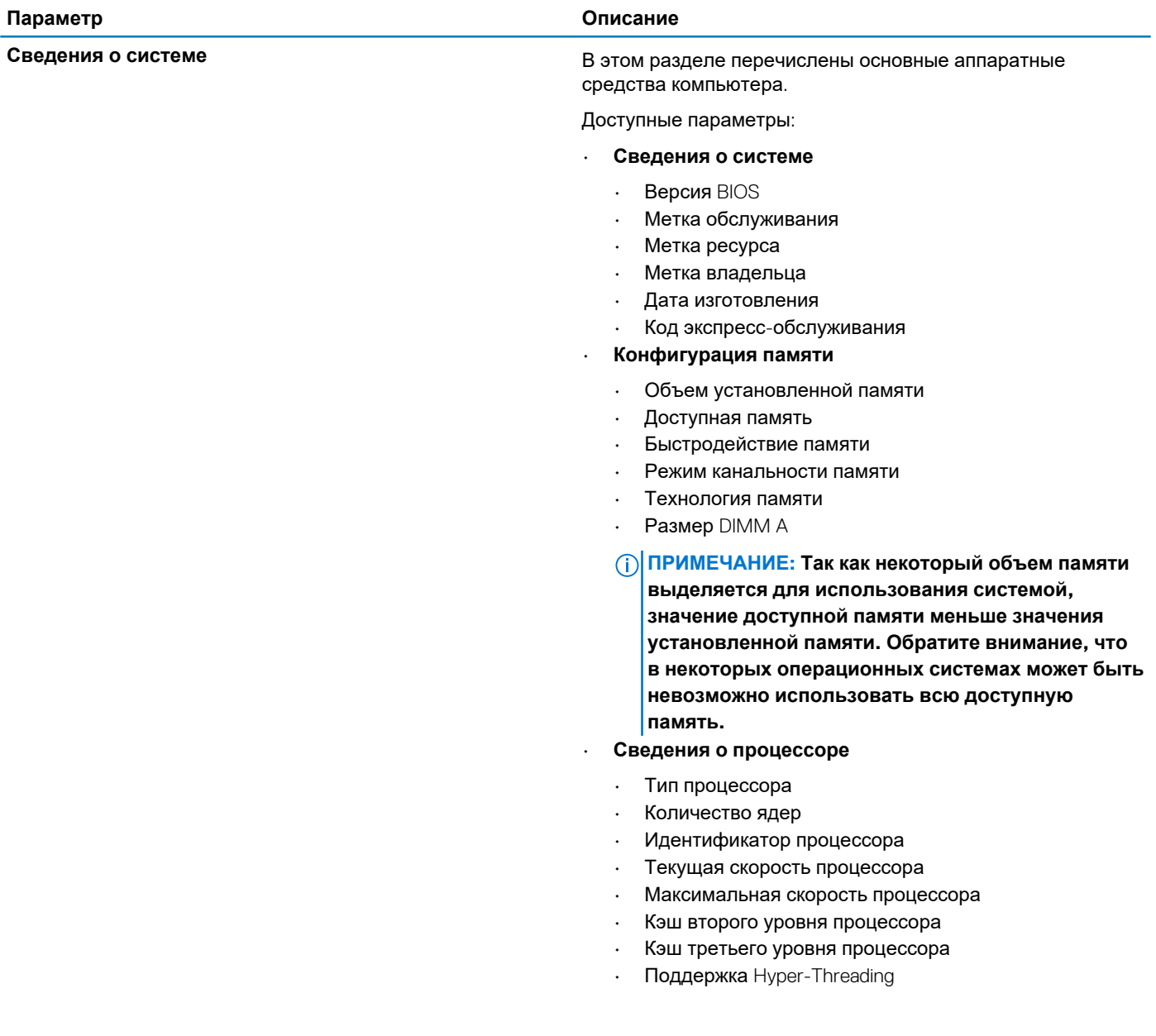

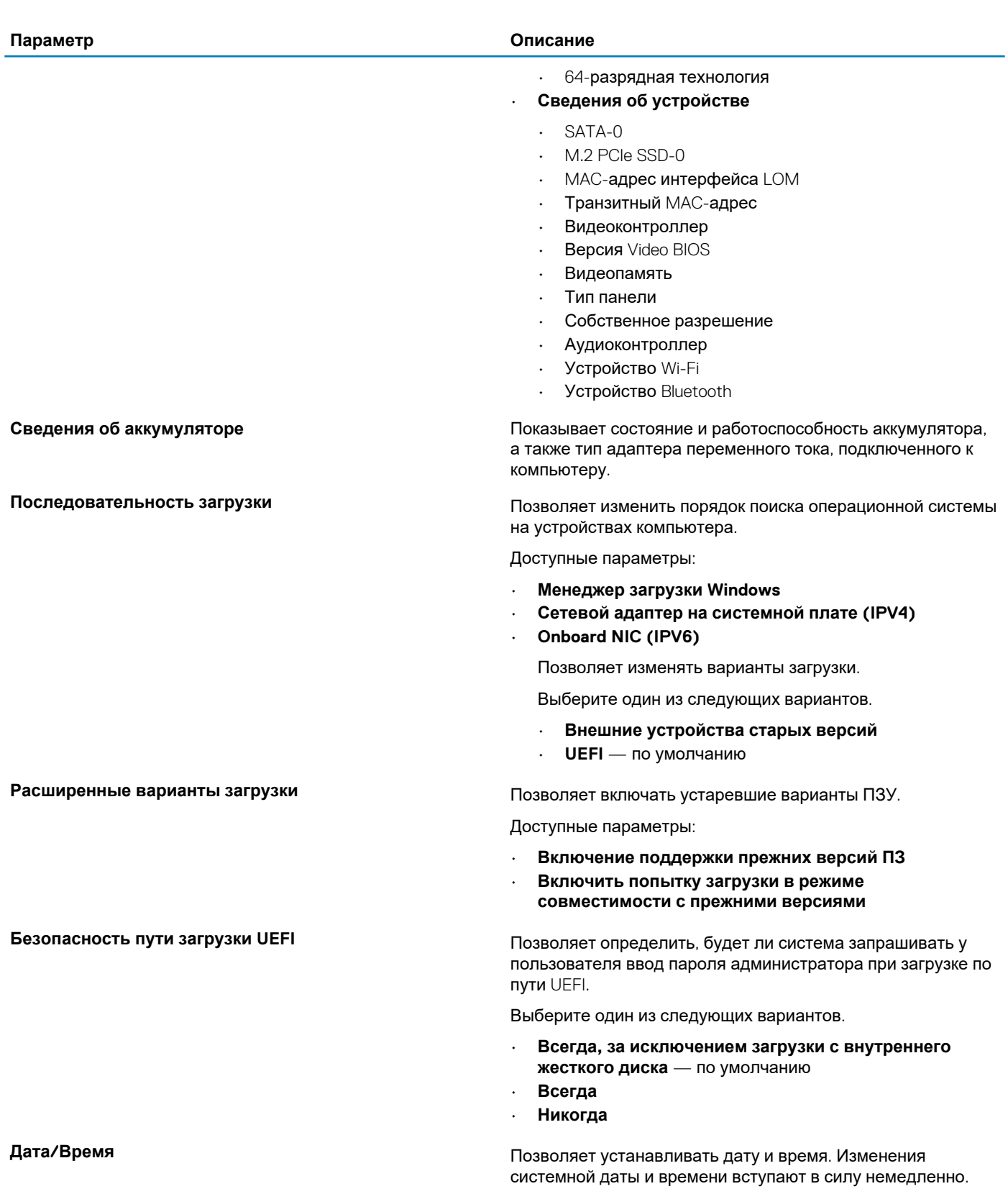

### <span id="page-21-0"></span>**конфигурация системы**

### **Таблица 24. Конфигурация системы**

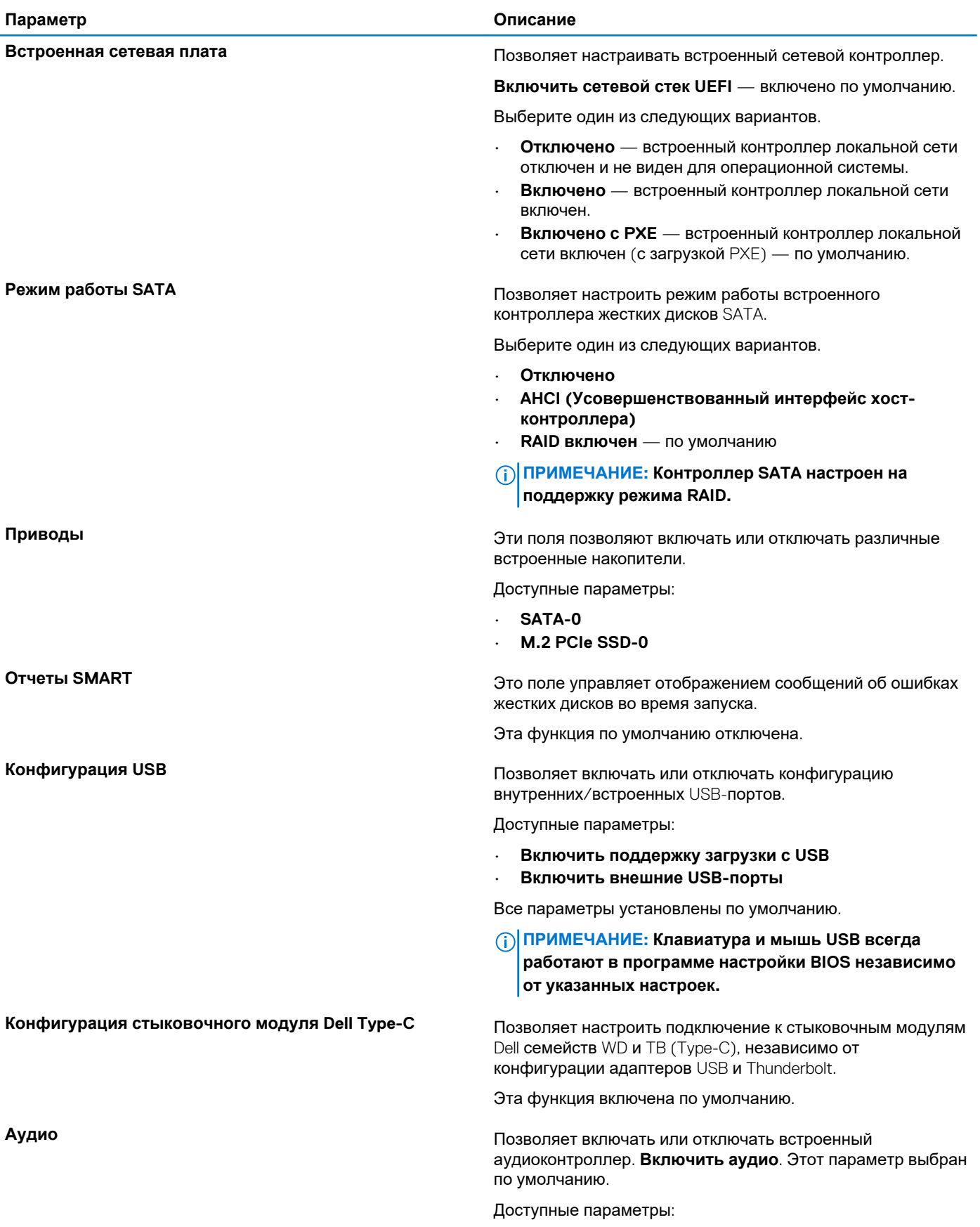

<span id="page-22-0"></span>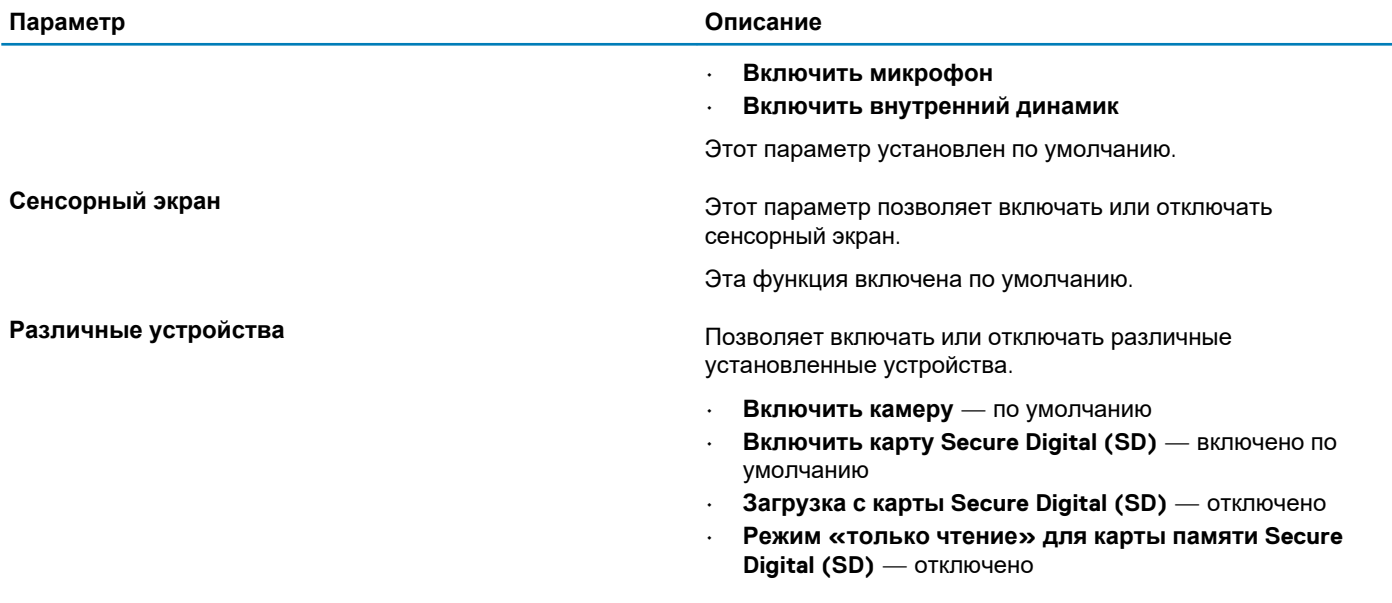

### **Параметры экрана видео**

### **Таблица 25. Видео**

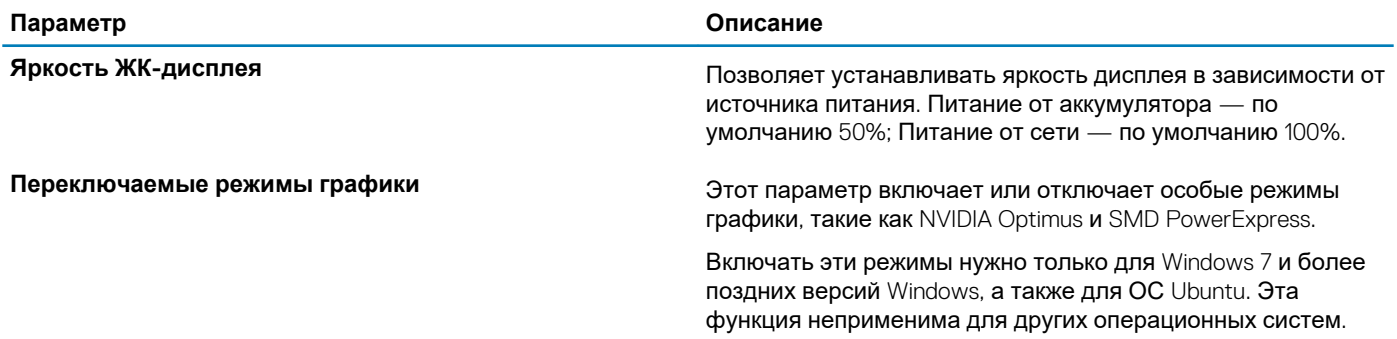

### **Безопасность**

#### **Таблица 26. Безопасность**

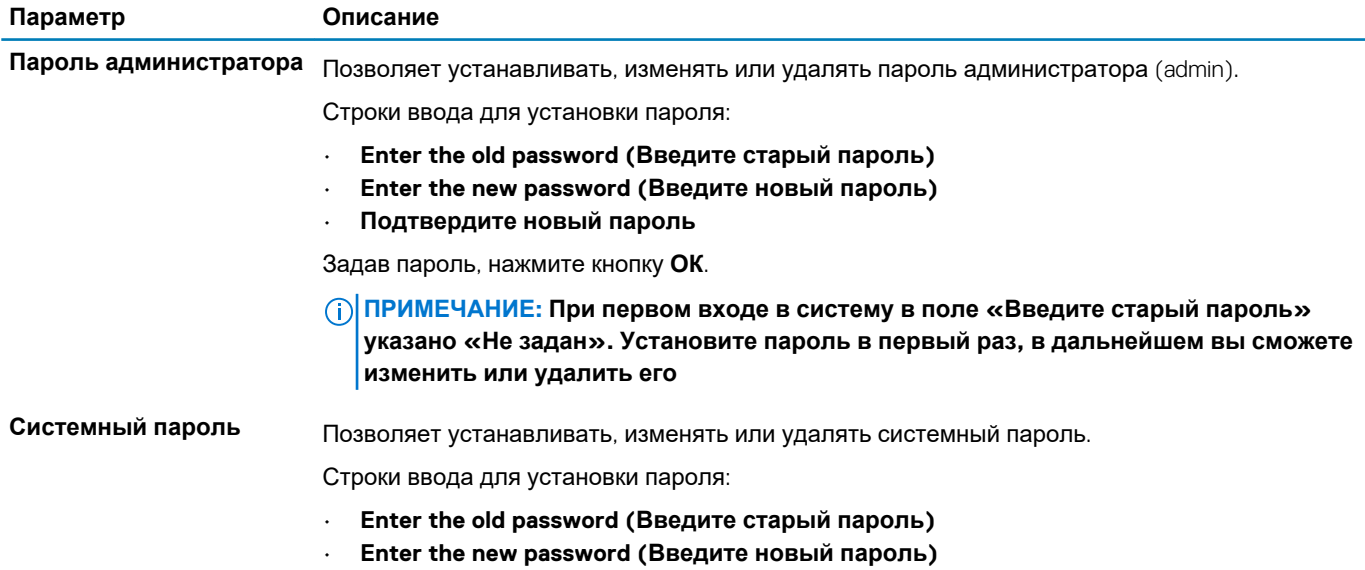

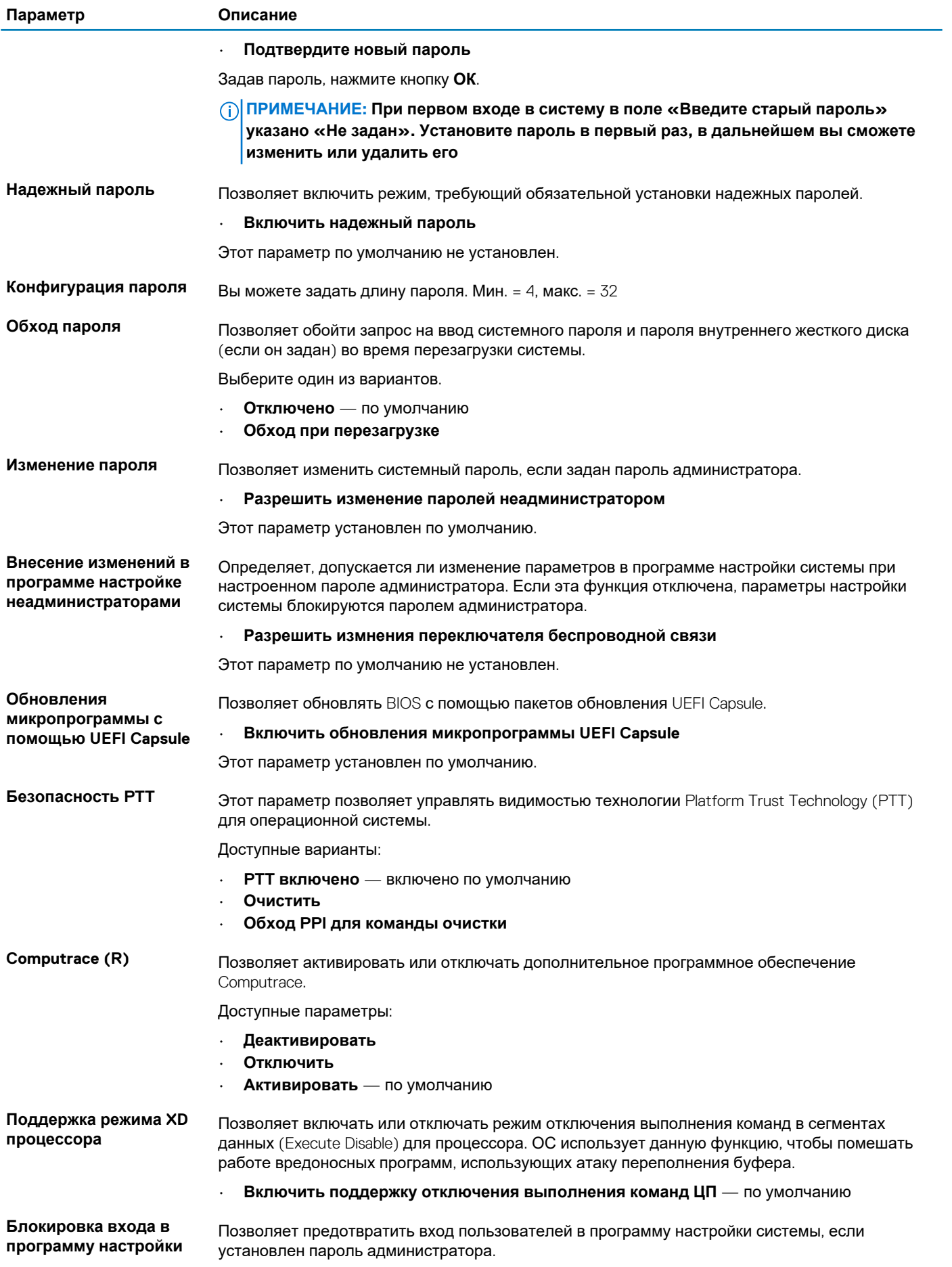

<span id="page-24-0"></span>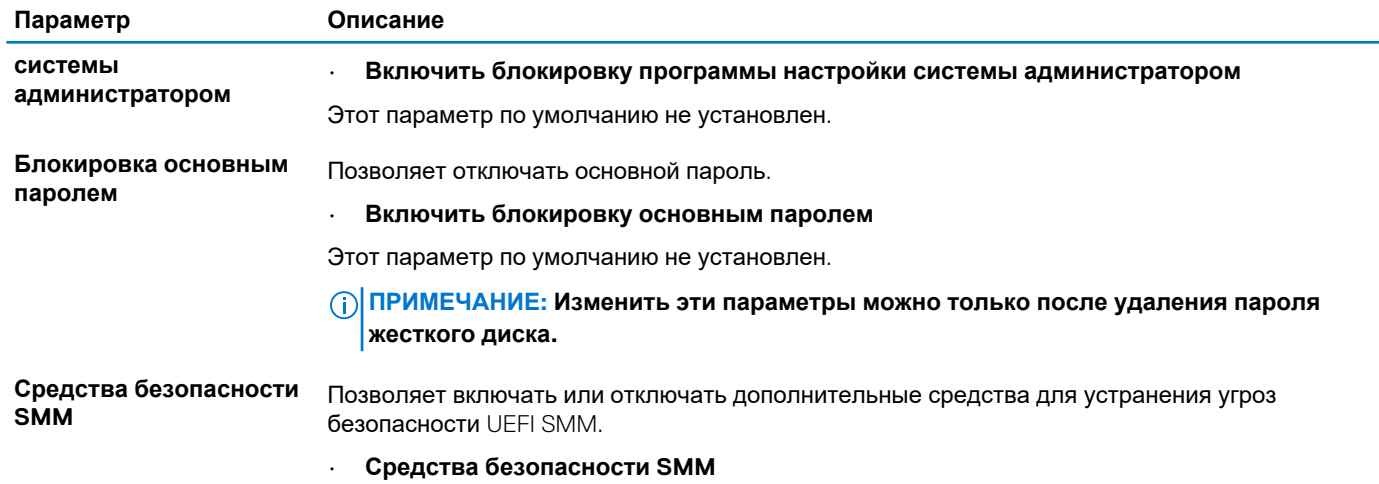

Этот параметр по умолчанию не установлен.

### Безопасная загрузка

#### Таблица 27. Безопасная загрузка

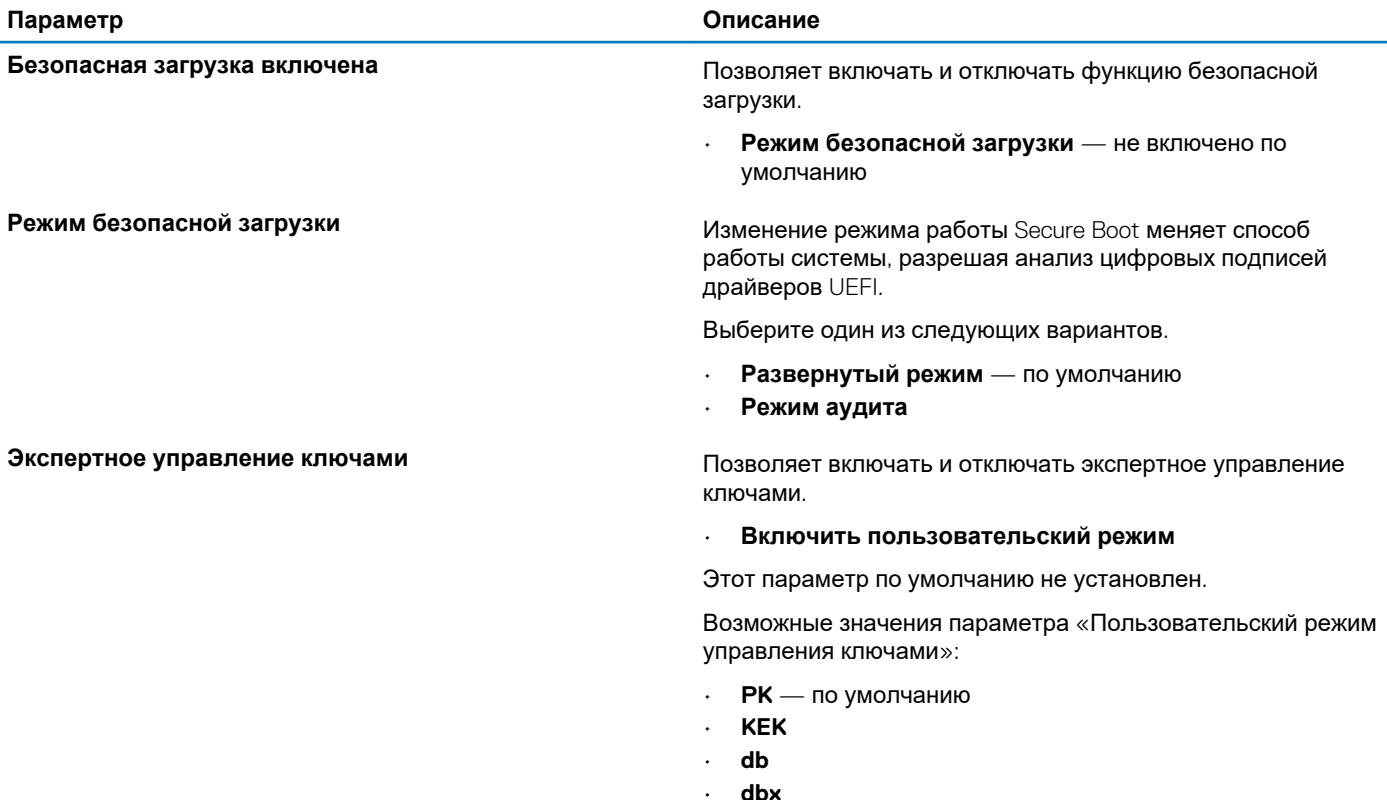

### Параметры Intel Software Guard Extensions

Таблица 28. Расширения защиты программного обеспечения Intel

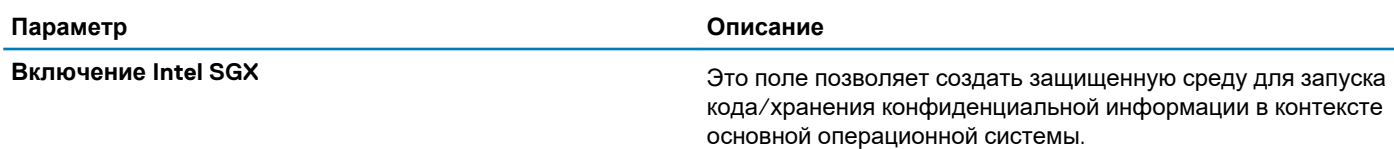

<span id="page-25-0"></span>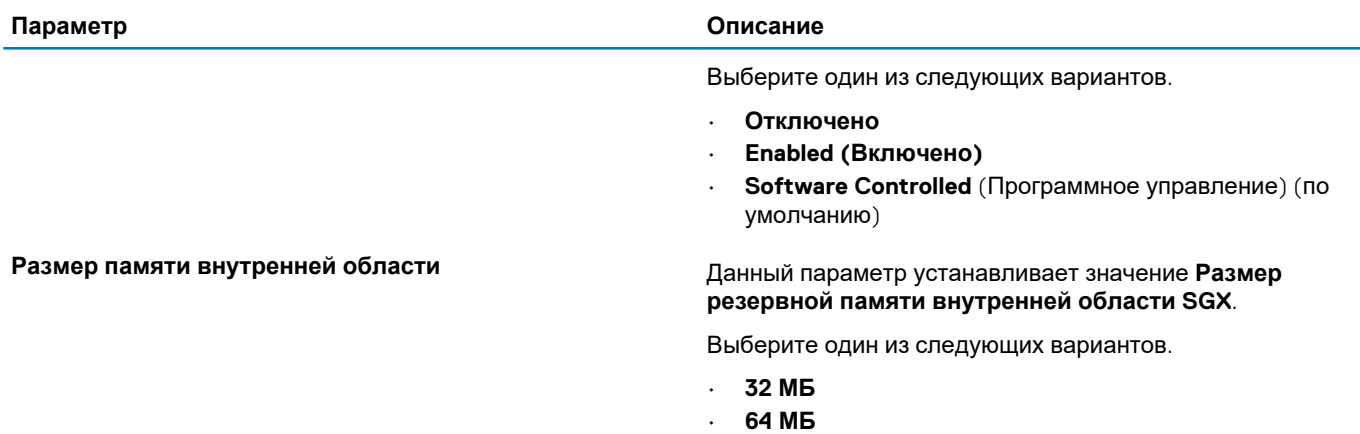

• **128 МБ** — по умолчанию

### **Производительность**

### **Таблица 29. Производительность**

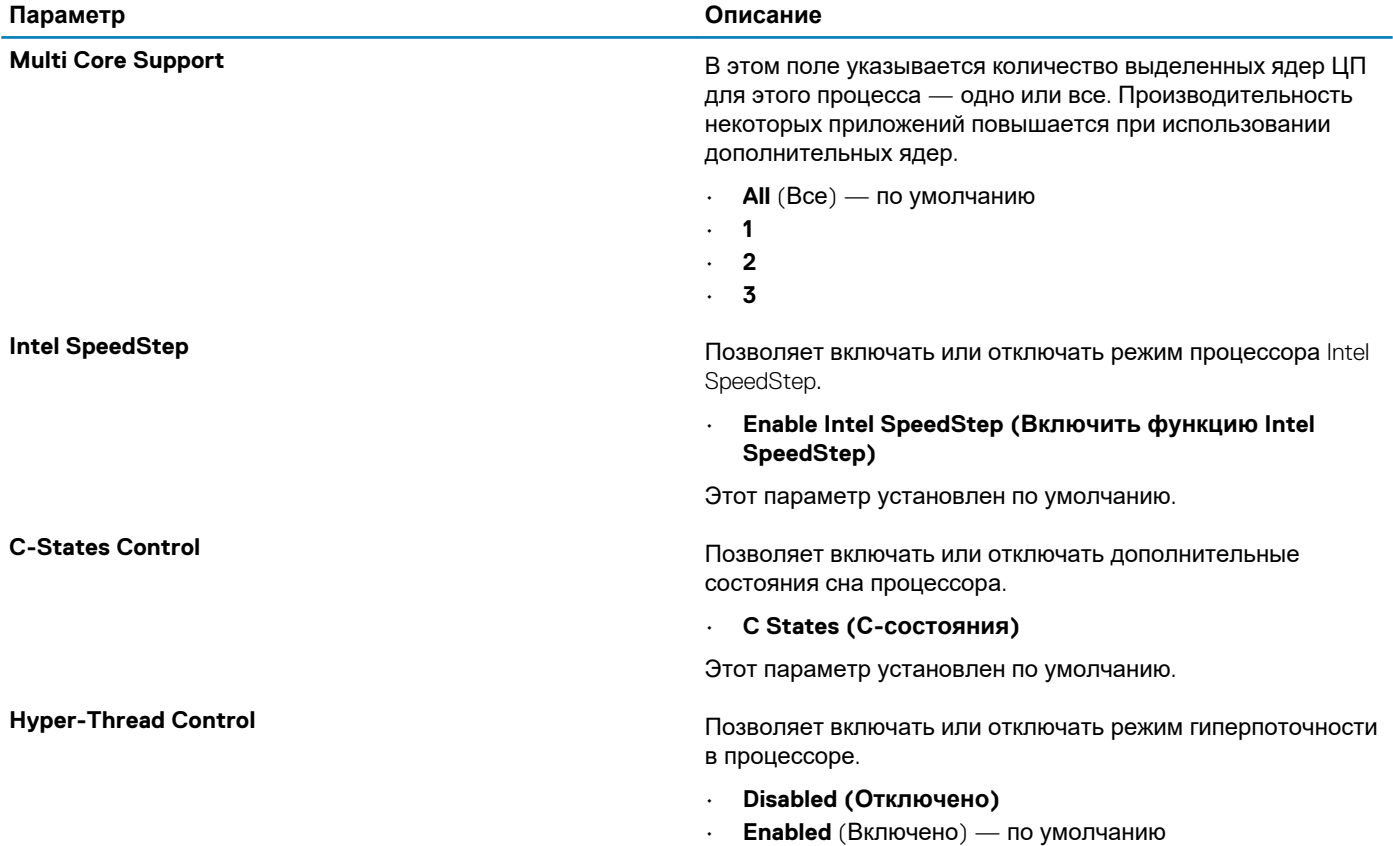

### **Управление энергопотреблением**

### **Таблица 30. Управление энергопотреблением**

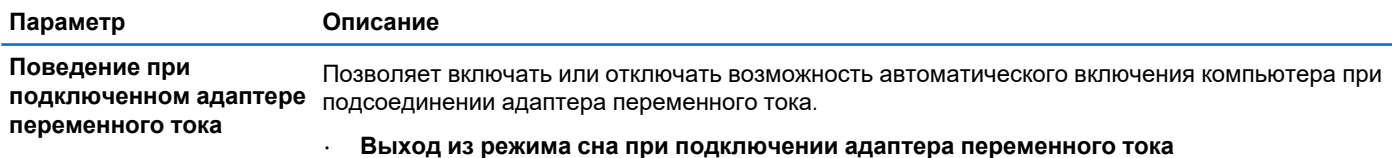

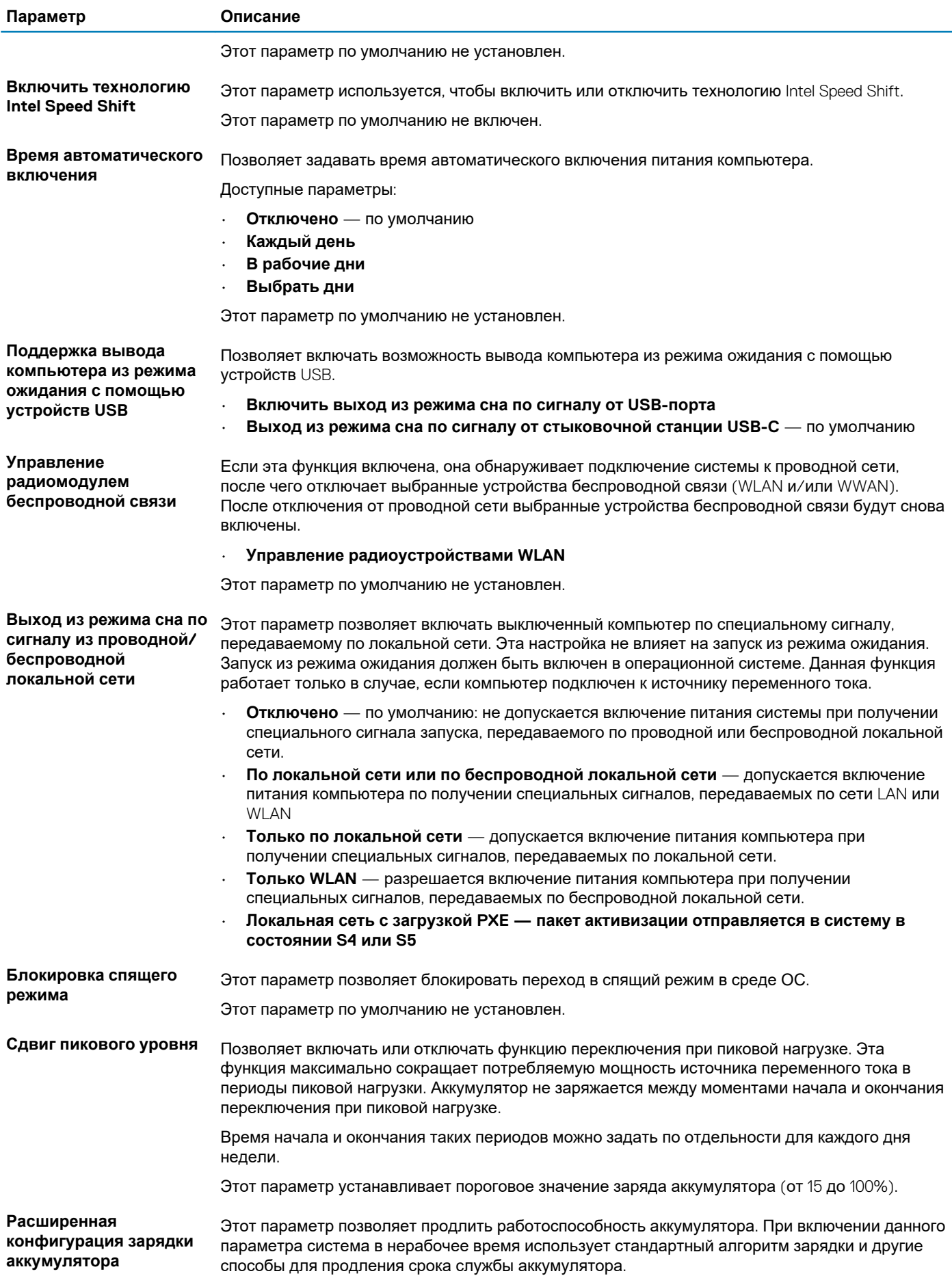

<span id="page-27-0"></span>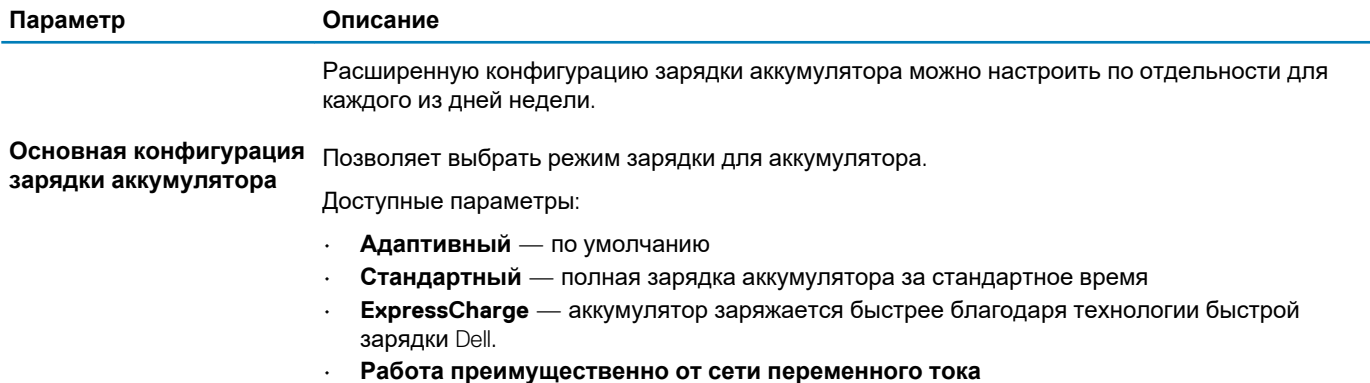

• **Пользовательская**

Если выбран параметр «Пользовательская зарядка», можно также настроить параметры «Запуск пользовательской зарядки» и «Остановка пользовательской зарядки».

**ПРИМЕЧАНИЕ: Все режимы зарядки доступны не для всех типов аккумуляторов.**

### **Режим работы POST**

### **Таблица 31. POST Behavior (Режим работы POST)**

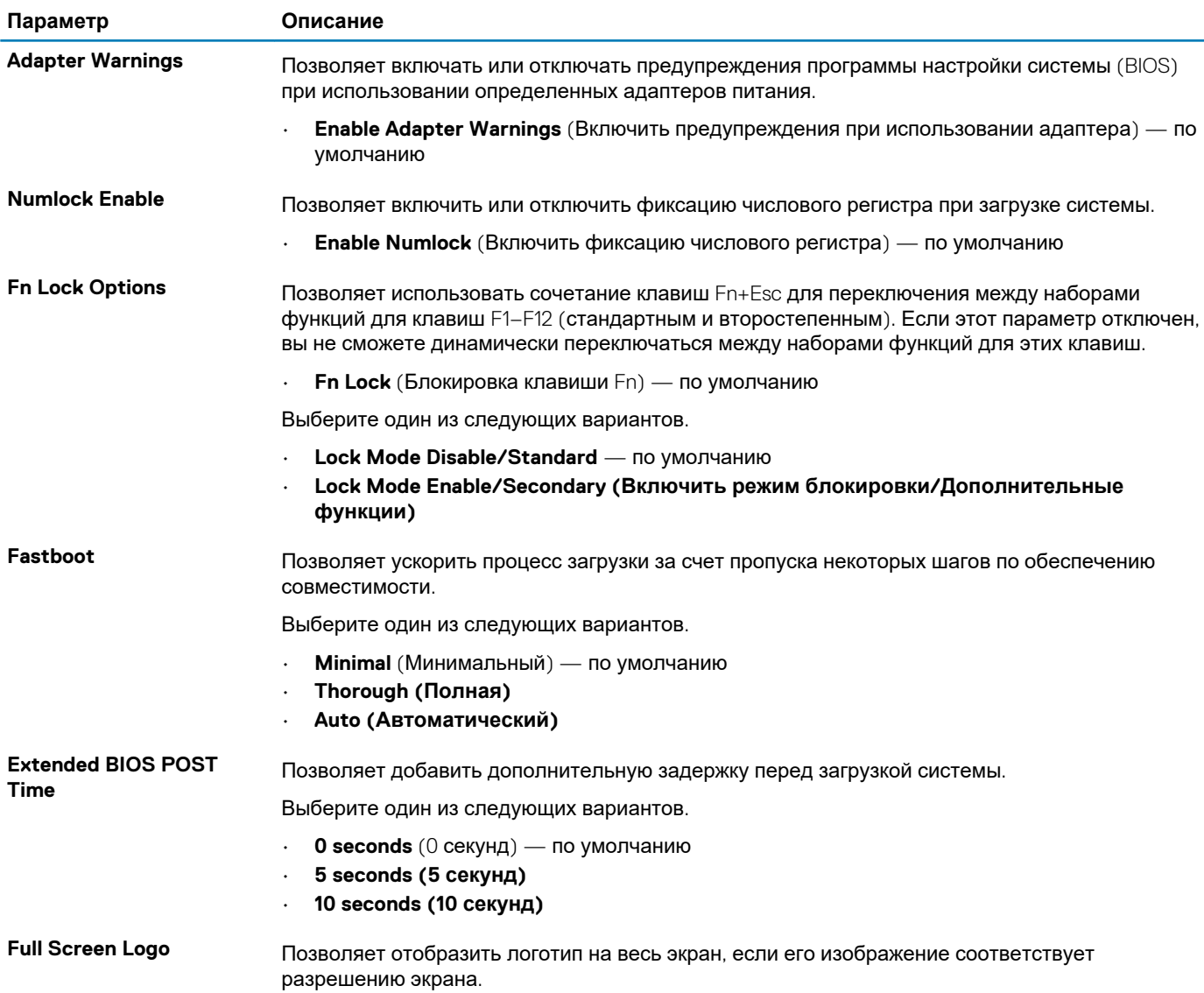

<span id="page-28-0"></span>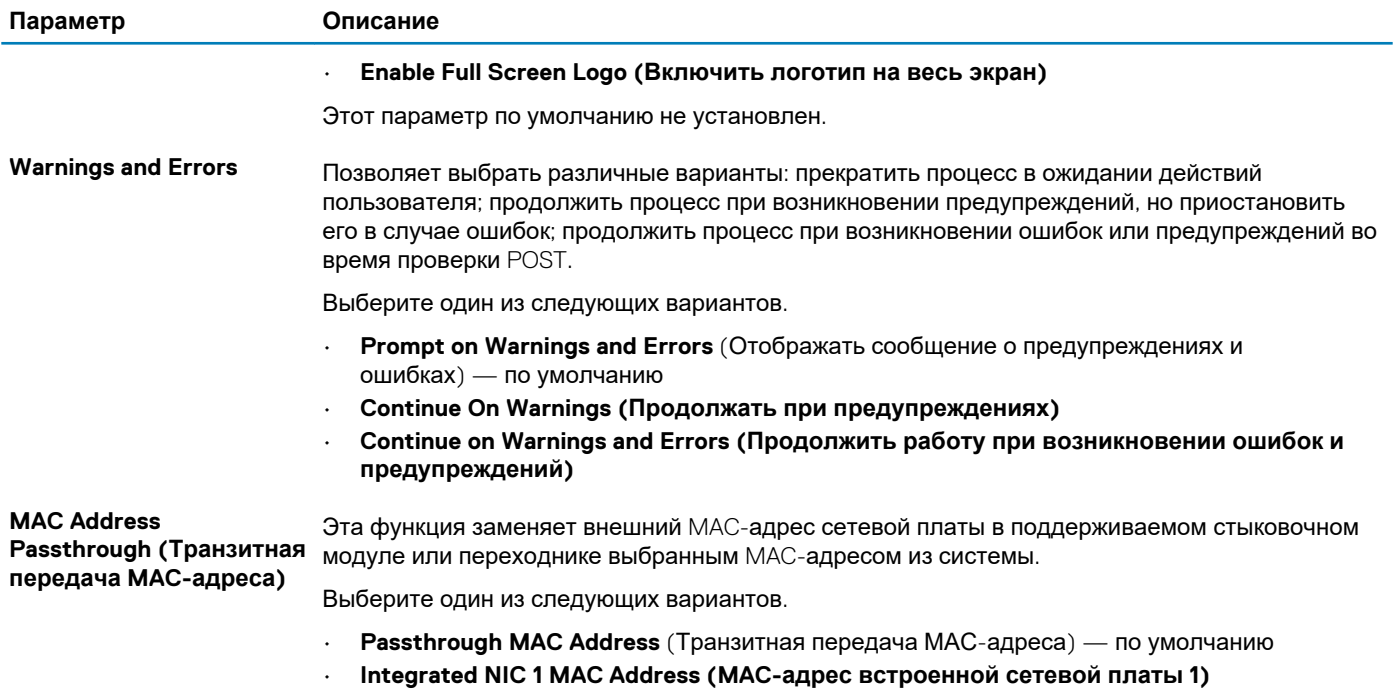

• **Disabled (Отключено)**

### **Virtualization Support (Поддержка виртуализации)**

### **Таблица 32. Virtualization Support (Поддержка виртуализации)**

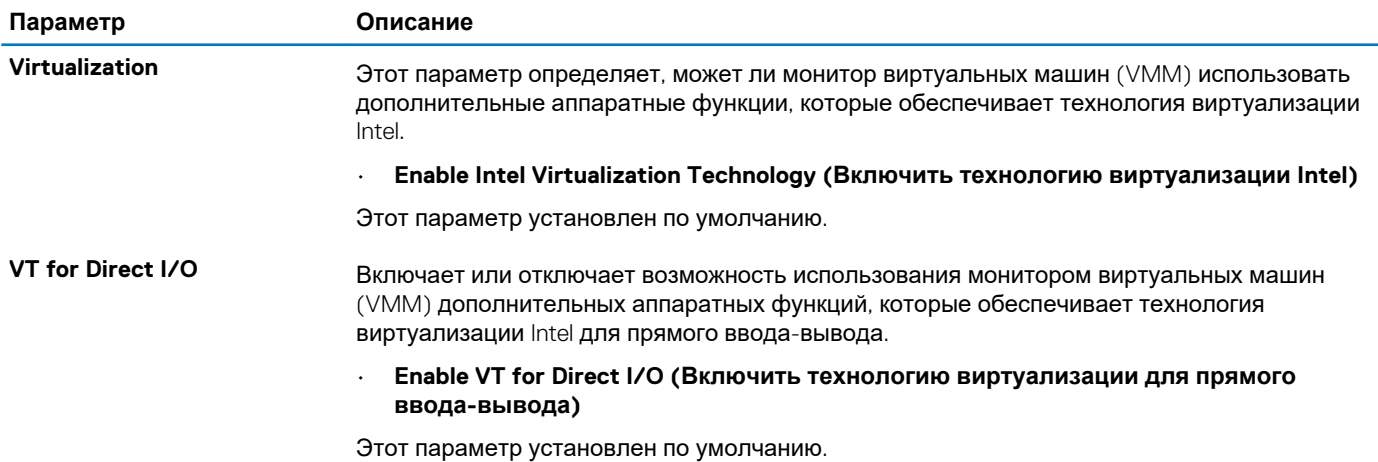

### **Параметры беспроводной связи**

#### **Таблица 33. Беспроводная связь**

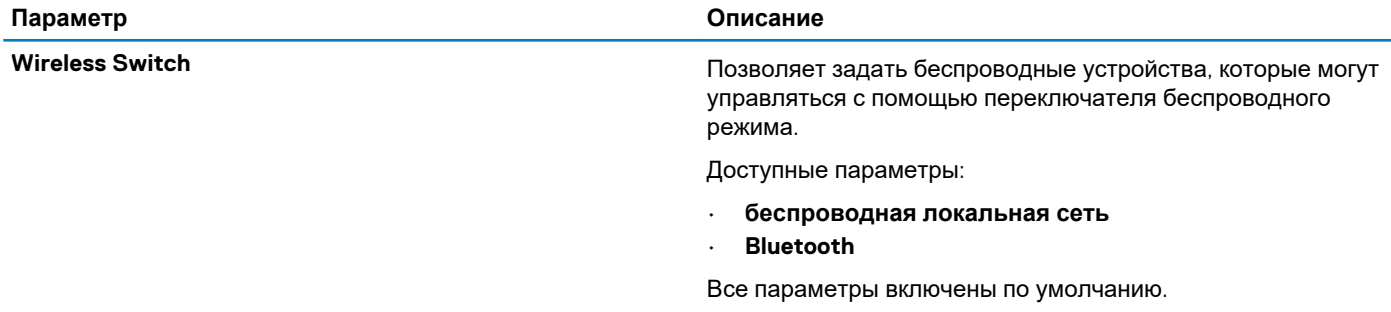

<span id="page-29-0"></span>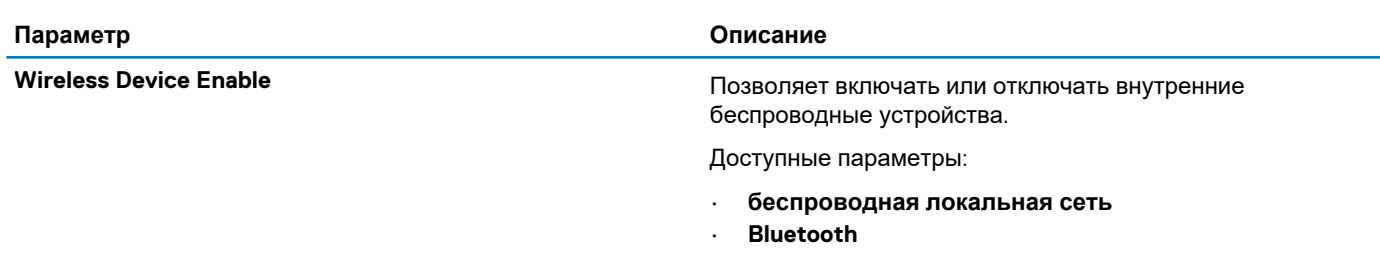

Все параметры включены по умолчанию.

## **Обслуживание**

### **Таблица 34. Обслуживание**

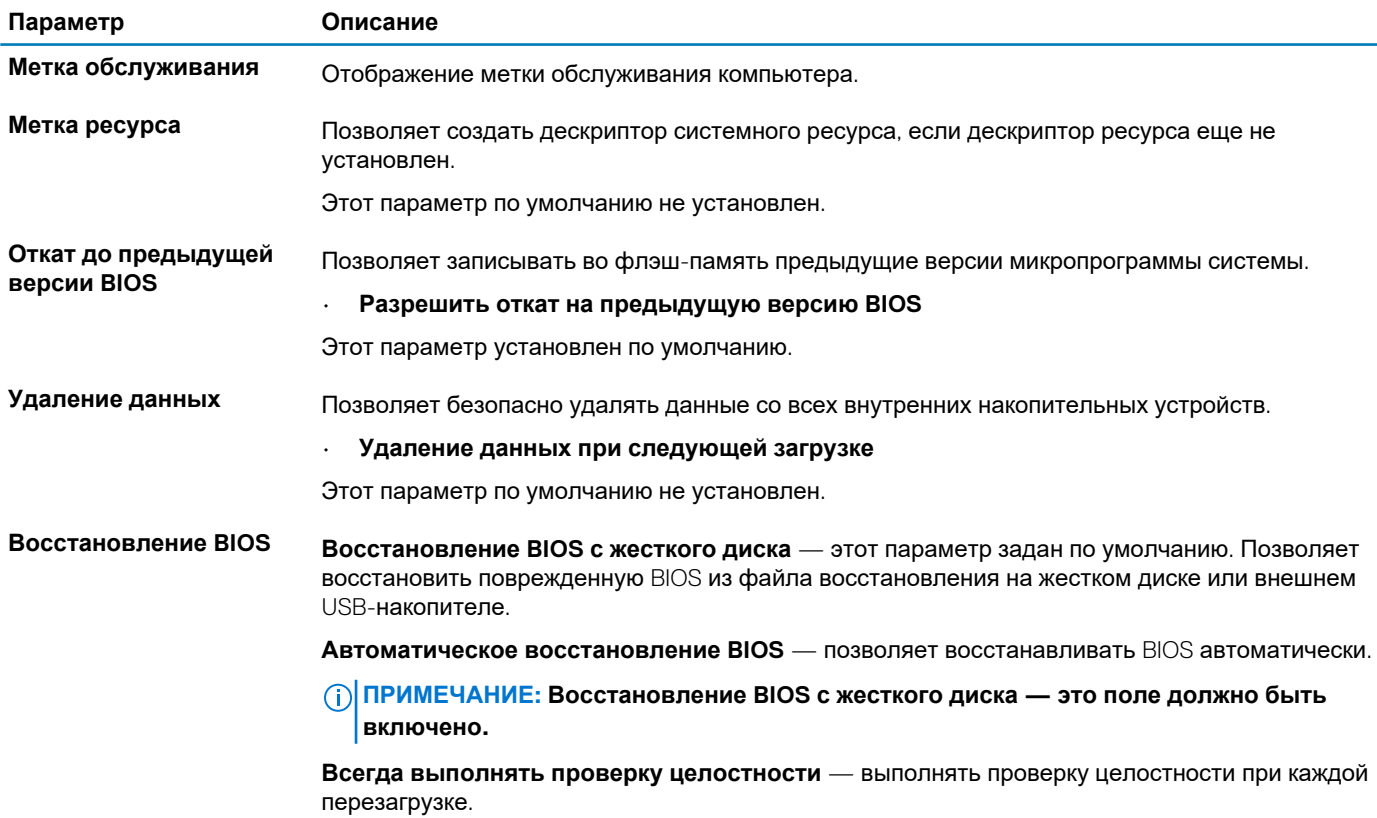

### **System Logs (Системные журналы)**

### **Таблица 35. System Logs (Системные журналы)**

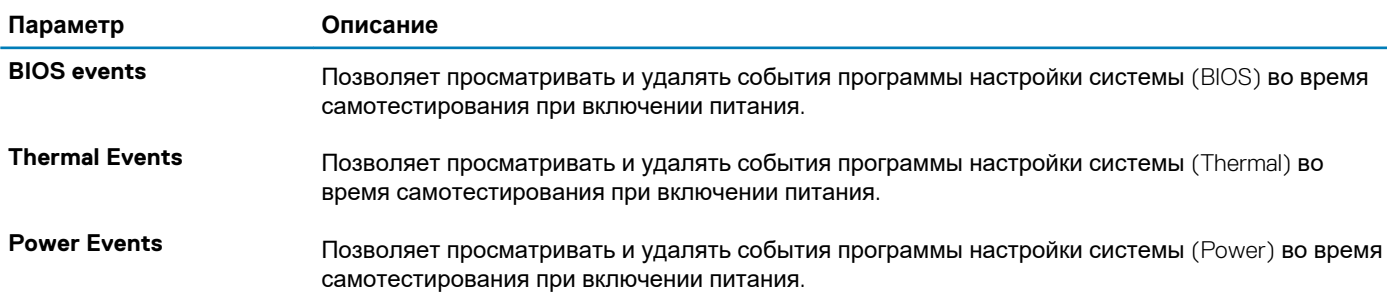

### <span id="page-30-0"></span>Разрешение системы SupportAssist

#### Таблица 36. Разрешение системы SupportAssist

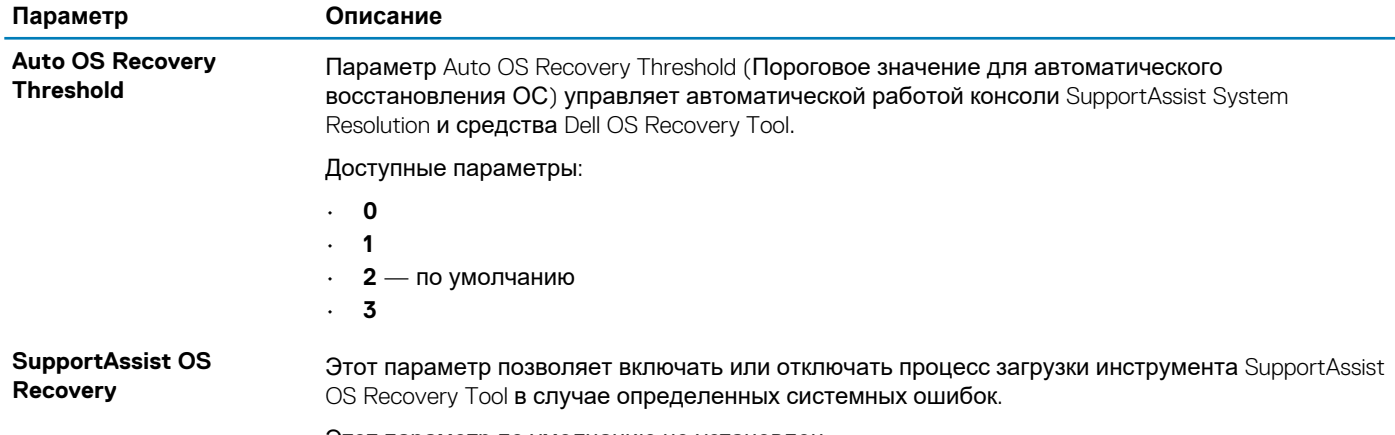

Этот параметр по умолчанию не установлен.

### Последовательность загрузки

Функция Boot Sequence позволяет пользователям обойти последовательность загрузки с устройств, установленную в программе настройки системы, и выполнить загрузку сразу с конкретного устройства (например, с оптического или жесткого диска). Во время самопроверки при включении питания (POST), пока отображается логотип Dell, можно сделать следующее.

- Войти в программу настройки системы нажатием клавиши <F2>
- Вызвать меню однократной загрузки нажатием клавиши F12.  $\ddot{\phantom{a}}$

#### Меню однократной загрузки отображает доступные для загрузки устройства, а также функцию диагностики. Доступные функции в меню загрузки:

- Removable Drive (if available) (Съемный диск (если таковой доступен))
- STXXXX Drive (Диск STXXXX) (1) ПРИМЕЧАНИЕ: XXXX обозначает номер накопителя SATA.
- 
- Optical Drive (if available) (Оптический диск (если доступно))
- Жесткий диск SATA (при наличии)
- Диагностика

### (1) ПРИМЕЧАНИЕ: При выборе пункта Diagnostics отобразится экран ePSA diagnostics.

Из экрана последовательности загрузки также можно войти в программу настройки системы.

## Обновление BIOS в Windows

Рекомендуется обновлять BIOS (настройка системы) после замены системной платы или при появлении обновления. Для ноутбуков: убедитесь, что аккумулятор полностью заряжен и ноутбук подключен к розетке, прежде чем начинать обновление BIOS.

#### ПРИМЕЧАНИЕ: Если технология BitLocker включена, ее использование нужно приостановить перед ⋒ обновлением системного BIOS, а затем снова включить после завершения обновления BIOS.

- 1. Перезагрузите компьютер.
- 2. Перейдите на веб-узел Dell.com/support.
	- Введите Метку обслуживания или Код экспресс-обслуживания и нажмите Отправить.
	- Нажмите кнопку Detect Product (Обнаружить продукт) и следуйте инструкциям на экране.
- 3. Если не удается обнаружить или найти сервисный код. нажмите Choose from all products (Выбрать из всех продуктов).
- Выберите в списке категорию Продукты.

(1) ПРИМЕЧАНИЕ: Выберите нужную категорию для перехода на страницу продукта.

- <span id="page-31-0"></span>5. Выберите модель вашего компьютера, после чего отобразится соответствующая ему страница **Поддержка продукта**.
- 6. Щелкните ссылку **Получить драйверы**, а затем нажмите **Драйверы и загрузки**. Откроется раздел драйверов и загрузок.
- 7. Нажмите **Find it myself** (Н**айти самостоятельно**).
- 8. Щелкните **BIOS** для просмотра версий BIOS.
- 9. Найдите наиболее свежий файл BIOS и нажмите **Загрузить**.
- 10. Выберите подходящий способ загрузки в **окне «Выберите способ загрузки из представленных ниже»**; нажмите **Загрузить файл**.

Откроется окно **Загрузка файла**.

- 11. Нажмите кнопку **Сохранить**, чтобы сохранить файл на рабочий стол.
- 12. Нажмите **Запустить**, чтобы установить обновленные настройки BIOS на компьютер. Следуйте инструкциям на экране.

### **Обновление BIOS с использованием флэшнакопителя USB**

Если в системе не загружается Windows, но при этом требуется обновить BIOS, скачайте файл BIOS в другой системе и сохраните его на загрузочном флэш-накопителе USB.

- **ПРИМЕЧАНИЕ: Вам потребуется загрузочный флэш-накопитель USB. Подробнее см. в следующей статье [Как](https://www.dell.com/support/article/us/en/19/sln143196/how-to-create-a-bootable-usb-flash-drive-using-dell-diagnostic-deployment-package-dddp?lang=en)** ⋒ **создать загрузочный флэш-накопитель USB с помощью пакета [Dell Diagnostic Distribution Package \(DDDP\).](https://www.dell.com/support/article/us/en/19/sln143196/how-to-create-a-bootable-usb-flash-drive-using-dell-diagnostic-deployment-package-dddp?lang=en)**
- 1. Загрузите EXE-файл обновления BIOS в другую систему.
- 2. Скопируйте файл (например, O9010A12.EXE) на загрузочный флэш-накопитель USB.
- 3. Подключите флэш-накопитель USB к системе, для которой требуется обновление BIOS.
- 4. Перезапустите систему и при появлении логотипа Dell нажмите клавишу F12, чтобы открыть меню однократной загрузки.
- 5. С помощью клавиш со стрелками выберите пункт **USB-накопитель** и нажмите клавишу **ВВОД.**
- 6. После загрузки системы появится приглашение Diag C:\>.
- 7. Введите полное имя файла (например, O9010A12.exe) и нажмите клавишу **ВВОД**.
- 8. Будет загружена утилита обновления BIOS. Следуйте инструкциям на экране.

## **BIOS Undate Utilitu** This utility will update the system BIOS and firmware. During the interior procedure, your system will restart. Do not interrupt this<br>procedure once it begins. Do not disconnect the AC power source (if you are updating a mobile computer, connect the AC power source (if<br>Interruption of the BIOS/firmware update procedure will likely render your system unusable. Do you wish to continue (y/n)? y Copuright 2009-2011 Dell Inc. All Rights Reserve

**Рисунок 1. Экран обновления BIOS через DOS**

### **Обновление BIOS Dell в средах Linux и Ubuntu**

Сведения о том, как обновить BIOS в среде Linux, например Ubuntu, см. на странице [https://www.dell.com/support/article/](https://www.dell.com/support/article/sln171755/) [sln171755/.](https://www.dell.com/support/article/sln171755/)

## <span id="page-32-0"></span>Системный пароль и пароль программы настройки

#### Таблица 37. Системный пароль и пароль программы настройки

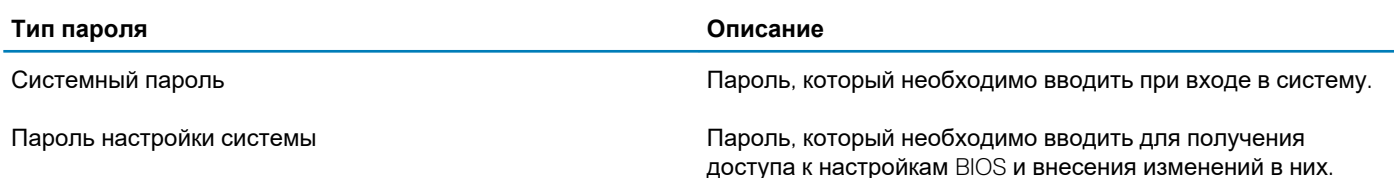

Для защиты компьютера можно создать системный пароль и пароль настройки системы.

ОСТОРОЖНО: Функция установки паролей обеспечивает базовый уровень безопасности данных компьютера.

ОСТОРОЖНО: Если данные, хранящиеся на компьютере не заблокированы, а сам компьютер находится без присмотра, доступ к данным может получить кто угодно.

( ) ПРИМЕЧАНИЕ: Ф∨нкция установки системного пароля и пароля программы настройки системы отключена.

### Назначение пароля программы настройки системы

Вы можете назначить новый системный пароль или пароль администратора, только если его состояние Not Set (Не задан).

Чтобы войти в программу настройки системы, нажмите клавишу F2 сразу после включения питания или перезагрузки.

- На экране BIOS или Настройка системы выберите пункт Безопасность и нажмите клавишу ВВОД.  $\mathbf 1$ Отобразится экран Security (Безопасность).
- 2. Выберите пункт System/Admin Password (Системный пароль/Пароль администратора) и создайте пароль в поле Enter the new password (Введите новый пароль).

Воспользуйтесь приведенными ниже указаниями, чтобы назначить системный пароль:

- Пароль может содержать до 32 знаков.
- Пароль может содержать числа от 0 до 9.
- Пароль должен состоять только из знаков нижнего регистра.
- Допускается использование только следующих специальных знаков: пробел, ("), (+), (,), (-), (.), (/), (;), ([), (\), (]), (`).
- 3. Введите системный пароль, который вы вводили ранее, в поле Confirm new password (Подтвердите новый пароль) и нажмите кнопку ОК.
- 4. Нажмите клавишу ESC, и будет предложено сохранить изменения.
- Нажмите клавишу **Y**. чтобы сохранить изменения. 5. Компьютер перезагрузится.

### Удаление и изменение существующего пароля программы настройки системы

Прежде чем пытаться удалить или изменить существующий системный пароль и пароль программы настройки системы, убедитесь, что поле Состояние пароля не заблокировано (в программе настройки системы). Если поле Состояние пароля заблокировано, вы не сможете удалить или изменить существующий системный пароль и пароль программы настройки системы.

Чтобы войти в программу настройки системы, нажмите клавишу F2 сразу после включения питания или перезагрузки.

- 1. На экране BIOS или Настройка системы выберите пункт Безопасность системы и нажмите клавишу ВВОД. Отобразится окно System Security (Безопасность системы).
- 2. На экране Безопасность системы что Состояние пароля Разблокировано.
- 3. Выберите Системный пароль, измените или удалите существующий системный пароль и нажмите клавишу ВВОД или TAB.
- 4. Выберите **Пароль программы настройки системы**, измените или удалите существующий пароль программы настройки системы и нажмите клавишу **ВВОД** или **TAB**.
	- **ПРИМЕЧАНИЕ: Если вы меняете системный пароль и (или) пароль программы настройки системы, при появлении запроса введите новый пароль еще раз. Если вы удаляете системный пароль и пароль программы настройки системы, при появлении запроса подтвердите удаление.**
- 5. Нажмите клавишу **ESC**, и будет предложено сохранить изменения.
- 6. Нажмите клавишу **Y**, чтобы сохранить изменения и выйти из программы настройки системы. Компьютер перезагрузится.

## **6**

## <span id="page-34-0"></span>**Программное обеспечение, поиск и устранение неполадок**

### **Операционная система**

#### **Таблица 38. Операционная система**

**Операционная система**

Поддерживаемые операционные системы • Windows 10 Домашняя (64-разрядная)

- 
- Windows 10 Профессиональная (64-разрядная)
- Windows 10 Профессиональная в режиме S
- Windows 10 Профессиональная Embedded (только для клиентов OEM)
- Ubuntu 16.04 LTS (64-разрядная)

## **Создание USB-диска восстановления для Windows**

Создайте диск восстановления для поиска и устранения неполадок, которые могут возникнуть при работе с Windows. Для создания диска восстановления требуется флэш-накопитель USB объемом не менее 16 Гбайт.

 $(i)$ **ПРИМЕЧАНИЕ: Этот процесс может занять до 1 часа.**

- **ПРИМЕЧАНИЕ: В некоторых версиях Windows последовательность действий может отличаться от описанной** ⋒ **ниже. Новейшие инструкции см. на сайте поддержки корпорации [Майкрософт](https://support.microsoft.com).**
- 1. Подключите флэш-накопитель USB к компьютеру.
- 2. В поле поиска Windows введите Восстановление.
- 3. В списке результатов поиска выберите **Создание диска восстановления**. Если на экране появится окно **Контроль учетных записей пользователей**,
- 4. нажмите **Да**, чтобы продолжить процедуру. В открывшемся окне **Диск восстановления**
- 5. выберите **Выполнить резервное копирование системных файлов на диск восстановления** и нажмите **Далее**.
- 6. Выберите **Флэш-накопитель USB** и нажмите **Далее**. Система предупредит о том, что все данные, находящиеся на флэш-накопителе USB, будут удалены.
- 7. Нажмите кнопку **Создать**.
- 8. Нажмите **Готово**.

Дополнительные сведения о переустановке Windows с помощью USB-накопителя восстановления см. в разделе *Поиск и устранение неисправностей* в *Руководстве по обслуживанию* вашего продукта на странице [www.dell.com/support/](https://www.dell.com/support/manuals) [manuals.](https://www.dell.com/support/manuals)

## **Загрузка драйверов для Windows**

- 1. Включите ноутбук.
- 2. Перейдите на веб-узел **Dell.com/support**.
- 3. Выберите раздел **Техподдержка продукта**, введите сервисный код ноутбука и щелкните **Отправить**.

### **ПРИМЕЧАНИЕ: Если у вас нет сервисного кода, используйте функцию автоматического обнаружения или выполните обзор для вашей модели ноутбука вручную.**

- 4. Щелкните на **Drivers and Downloads (Драйверы и загрузки)**.
- 5. Выберите операционную систему, установленную на ноутбуке.
- 6. Прокрутите страницу вниз и выберите драйвер для установки.
- 7. Щелкните **Download File** (Загрузить файл), чтобы загрузить драйвер для вашего ноутбука.
- 8. После завершения загрузки перейдите в папку, где был сохранен файл драйвера.
- 9. Дважды нажмите на значок файла драйвера и следуйте указаниям на экране.

## **Получение справки**

### <span id="page-36-0"></span>**Темы:**

- Обращение в компанию Dell
- Обращение в компанию Dell

### **Обращение в компанию Dell**

### **ПРИМЕЧАНИЕ: При отсутствии действующего подключения к Интернету можно найти контактные сведения в счете на приобретенное изделие, упаковочном листе, накладной или каталоге продукции компании Dell.**

Компания Dell предоставляет несколько вариантов поддержки и обслуживания через Интернет и по телефону. Доступность служб различается по странам и видам продукции, и некоторые службы могут быть недоступны в вашем регионе. Порядок обращения в компанию Dell по вопросам сбыта, технической поддержки или обслуживания пользователей описан ниже.

- 1. Перейдите на веб-узел **Dell.com/support**.
- 2. Выберите категорию поддержки.
- 3. Укажите свою страну или регион в раскрывающемся меню **Choose a Country/Region (Выбор страны/региона)** в нижней части страницы.
- 4. Выберите соответствующую службу или ссылку на ресурс технической поддержки, в зависимости от ваших потребностей.

### **Обращение в компанию Dell**

### **ПРИМЕЧАНИЕ: При отсутствии действующего подключения к Интернету можно найти контактные сведения в**

**счете на приобретенное изделие, упаковочном листе, накладной или каталоге продукции компании Dell.**

Компания Dell предоставляет несколько вариантов поддержки и обслуживания через Интернет и по телефону. Доступность служб различается по странам и видам продукции, и некоторые службы могут быть недоступны в вашем регионе. Порядок обращения в компанию Dell по вопросам сбыта, технической поддержки или обслуживания пользователей описан ниже.

- 1. Перейдите на веб-узел **Dell.com/support**.
- 2. Выберите категорию поддержки.
- 3. Укажите свою страну или регион в раскрывающемся меню **Choose a Country/Region (Выбор страны/региона)** в нижней части страницы.
- 4. Выберите соответствующую службу или ссылку на ресурс технической поддержки, в зависимости от ваших потребностей.